# *Портативный компьютер с вводом/выводом шрифтом Брайля и синтезатором речи Dactyl*

Руководство пользователя Версия 1.44

Февраль 2019

#### **Введение**

Благодарим Вас за приобретение портативного компьютера с вводом/выводом шрифтом Брайляи синтезатором речи Dactyl.

Dactyl - это портативный 16-ячеечный дисплей Брайля со встроенной клавиатурой Брайля и компьюетром. Пожалуйста, прочтите данное руководство пользователя перед эксплуатацией Dactyl.

Если у Вас возникнут дополнительные вопросы по эксплуатации Dactyl, пожалуйста, свяжитесь с нашими дистрибьюторами по электронной почте, факсу, телефону или написав письмо.

#### **Что нового?**

- 1. Для детальной информации о статусе Dactyl ,нажмите комбинацию Space (Пробел)+Backspace+Enter+i (2-4-7- 8+Space (Пробел). См. Главу 2.0.2.
- 2. Сохраняйте файл текущего редактирования в любой папке на карте памяти MicroSD или USB-диске. См. Главу 2.1.5.
- 3. Копируйте, вставляйте, удаляйте текстовый блок или отменяйте действия при редактировании файла. См. Главы 2.1.13-2.1.18.
- 4. Для возврата на прежнее положение в тексте при чтении или редактировании, нажмите комбинацию Space (Пробел)+=(1-2-3-4-5-6+Space (Пробел).
- 5. Для сброса настроек по умолчанию, нажмите комбинацию Space (Пробел)+r (1-2-3-5+Space (Пробел) в Меню инструментов.
- 6. Команда поиска файла в дереве. См. Главы 2.2.5-2.2.7.
- 7. Папка и файлы в дереве будут показаны в алфавитном порядке.
- 8. Новые горячие клавиши в научном калькуляторе. См. Главу 2.7.2.
- 9. Быстрый способ подключения к iOS и быстрая клавиша коррекции клавиши быстрого доступа в VoiceOver. См. Главы 6.1 и 6.3.
- 10. Добавьте функцию автоматического выключения. См. Главу 1.3

#### **Меры безопасности**

Для Вашей безопасности и защиты Dactyl от случайных повреждений, просим Вас ознакомиться и соблюдать меры безопасности, приведенные ниже.

1. Напряжение на входе внешнего блока питания - 100В - 240В, на выходе - постоянное напряжение 5В/1А.

2. Dactyl требует осторожного обращения. Используйте устройство исключительно по назначению. Также, Dactyl очень чувствителен к запыленности. Храните Dactyl в недоступных для попадания пыли местах.

3. Не оставляйте Dactyl в местах с высокой температурой и без доступа воздуха, например, в машине в жаркий летний день.

4. Не пытайтесь самостоятельно разобрать Dactyl .

# Таблица содержания

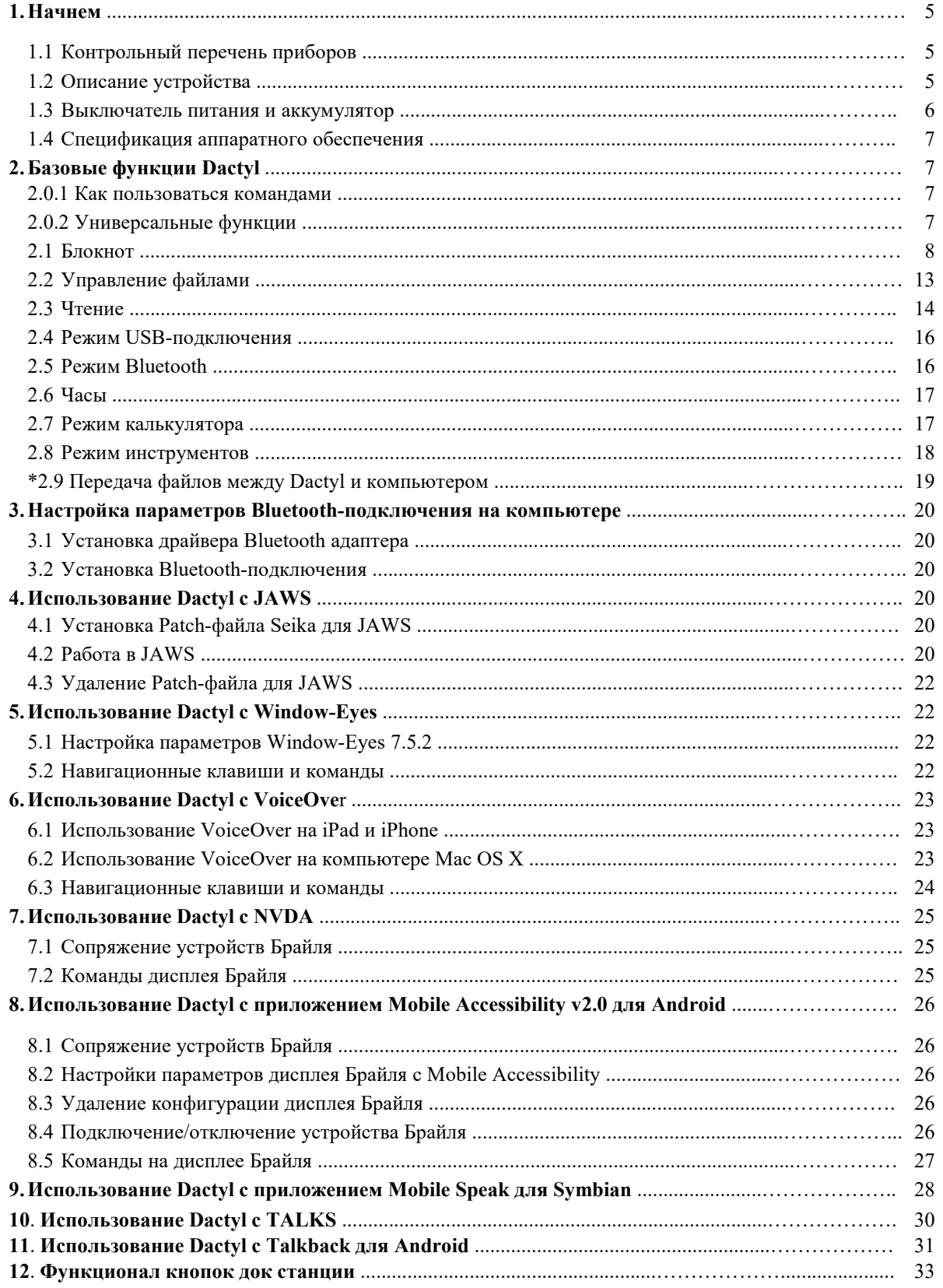

## **1. Начнем**

Добро пожаловать в Dactyl , инновационную систему личной продуктивности. Dactyl - это портативный 16-ячеечный дисплей Брайля с характеристиками стенографирования, совмещенными с набором дополнительных мощных приложений. Dactyl может быть сравним с некоторыми популярными программными обеспечениями для озвучивания текста, используемыми на мобильных телефонах, компьютерах и устройствах, производства Apple, через Bluetooth и USB. Dactyl также вмещает в себя следующие приложения: Блокнот, Управление файлами, Чтение, Часы и Калькулятор.

## **1.1 Контрольный перечень приборов**

Осторожно распакуйте Dactyl. Сохраните коробку и упаковку для последующего использования. В комплект Dactyl входит:

- Устройство Dactyl и кожаный чехол к нему
- Чехол с ремнем
- Блок питания (с мощностью на выходе 5В/1А)
- USB-кабель
- Карта памяти MicroSD, заранее установленная в Dactyl
- USB-диск
- Компакт-диск с документацией и драйверами
- Руководство пользователя

## **1.2 Описание устройства**

Общий вес с батареей Dactyl составляет 0,9 кг с габаритами 185 х 116 х 40 мм.

Dactyl может работать на встроенном аккумуляторе или с подключением к внешнему блоку питания через USB-кабель. В комплект Dactyl входит кожаный чехол. Для того чтобы открыть чехол, поднимите клапан под передним торцом и разверните чехол.

Расположите Dactyl на плоской поверхности, дисплей Брайля -перед собой.

#### **Слева расположено следующее (перечисление от задней части к передней):**

- TRS mini-jack 2 шт (линейный вход с тактильным обозначением в следующем виде: круг со стрелкой; выход для наушников с тактильным обозначением в следующем виде: наушники).
- Разъём для SD карты.
- micro-USB Type-B.
- USB Type-C.
- В случае отсоединения от doc станции на дисплее Брайля расположены слева следующие разъёмы: разъём для microSD карты, разъём Type-A USB.

#### **Справа расположено следующее (перечисление от задней части к передней):**

- Type-A USB-разъем 2 шт.
- Разъём для sim карты.
- Разъём mini-HDMI.
- Разъём для подключения источника питания.
- Справа на дисплее Брайля в случае отсоединения от doc станции расположен тумблер вкл./откл. устрйоства и разъём mini-USB Type-B. Для включения устройства достаточно кратковременного нажатия кнопки. Для отключения устройства необходимо удерживать кнопку.

#### **На верхней части Dactyl расположено следующее:**

- 16 обновляемых ячеек Брайля (8 точек на каждой)
- На дальней стороне каждой соответствующей ячейки Брайля расположены выпуклости. Данные выпуклости называются клавишами маршрутизации курсора. Они очень удобны для редактирования документа. К примеру, при нажатии сенсорной клавиши маршрутизации курсора в Блокноте, курсор перемещается к заданной ячейке. После чего Вы можете отредактировать символ, отображенный на ячейке. Сенсорная клавиша маршрутизации курсора также может быть использована при выборе пункта в меню или списке.
- За ячейками Брайля расположены 8 клавиш Брайля, каждая изкоторых называется точечной клавишей 1, 2, 3...-8. Перед 16 ячейками расположены две клавиши, называющиеся Space (Пробел) (клавиша 9, клавиша А). При наборе текста, расположите пальцы на этих 9 клавишах следующим образом: расположите указательный, средний, безымянный пальцы и мизинец левой руки на четырех клавишах слева, а указательный, средний, безымянный пальцы и мизинец правой руки на четырех клавишах справа. Большие пальцы должны находиться на клавише Space (Пробела). Клавиша, на которой расположен указательный палец левой руки, отвечает точке 1 на клавиатуре Брайля. Клавиша, на которой расположен средний палец левой руки, отвечает точке 2, а клавиша под безымянным пальцем левой руки отвечает точке 3, клавиша, с расположенным на ней мизинцем левой руки, является клавишей Backspace (клавиша 7). Клавиша, на которой расположен указательный палец правой руки,

отвечает точке 4 на клавиатуре Брайля. Клавиша, на которой расположен средний палец правой руки, отвечает точке 5, а клавиша под безымянным пальцем правой руки отвечает точке 6. Клавиша, на которой расположен мизинец правой руки, является клавишей Enter (клавиша 8). Две кнопки под большими пальцами отвечают за постановку пробела.

- На каждой из сторон дисплея Брайля расположены две клавиши обтекаемой формы, они называются Левой кнопкой (ЛК) и Правой кнопкой (ПК).
- На том же уровне, где расположена клавиша Space (Пробел), находятся два джойстика с возможностью движения по пяти направлениям (влево, вправо,вверх, вниз и по центру). В дальнейшем ЛД для левого джойстика и ПД для правого джойстика.
- Справа внизу расположена кнопка вкл./выкл. устройства.
- Над 8 клавишами Брайля расположено шесть кнопок слева направо: кнопка «Windows» для вызова меню «Пуск»; кнопка «Tab»;кнопка навигации «Вниз»; кнопка навигации «Вверх»; кнопка «Escape»; кнопка «Enter».

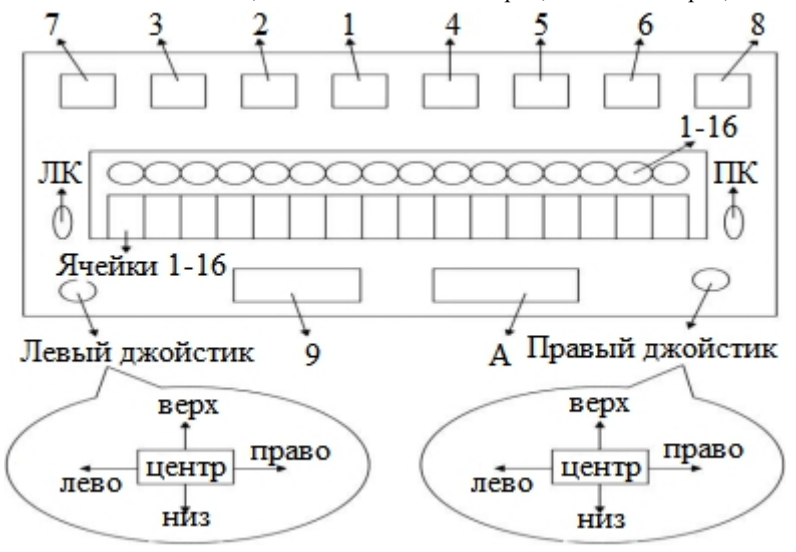

#### **1.3 Выключатель питания и аккумулятор**

При перемещении руки вдоль правой боковой стороны корпуса устройства по направлению к заднейчасти, Вы найдете тумблер, обогнутый прямоугольной рамкой. Для включения Dactyl , нажмите тумблер по направлению к себе. Dactyl сразу подаст двойной звуковой сигнал, а на дисплее Брайля появится "Блокнот". Это первый пункт главного меню. Для выключения Mini, нажмите тумблер по направлению от себя.

Если Dactyl не используется в течение более 1 минуты, он войдет в спящий режим. При нажатии любой клавиши, устройство выйдет из спящего режима. Рекомендуется нажать Левый или Правый джойстик. Это предотвратит случайное введение символов в открытом документе. Вы можете установить время ожидания вручную в диапазоне от 1 минуты до 30 минут. Смотрите Главу 2.8.5 Установка спящего режима.

Если Dactyl не используется в течение более 1 часа, активный файл сохранится автоматически (файл без названия будет сохранен в текущей папке как файл "temp"), а само устройство выключится для сохранения энергии. В таком случае устройство не будет реагировать на нажатие никакой клавиши, кроме кнопки перезапуска Dactyl .<br>Dactyl может работать на встроенном аккумуляторе или с подключением к внешнему блоку питания. Время

использования Dactyl , с условием полного заряда аккумулятора и без подключения к внешнему блоку питания, составляет более 10 часов, после чего выпуклости перестанут обновляться. Использование USB-диска или Bluetooth увеличит расход энергии аккумулятора.

При уровне заряда ниже 15%, Mini отображает сообщение "xx% please charge" (хх% Пожалуйста, подключитесь к источнику питания) и подает звуковой сигнал недостаточного заряда "Mi-Lai-Do" каждые 8 минут, что напоминает о подключении к внешнему блоку питания. Разъем mini-USB также является разъемом питания. Он расположен на устройстве справа, за выключателем питания. Подсоедините USB- кабель узким штекером к Dactyl ,а широким - к USB порту внешнего блока питания. Если внешний блок питания был подключен верно, устройство покажет сообщение "charging xx%" (Заряд хх%), а Вы услышите звуковой сигнал "Do-Mi", оповещающий о зарядке аккумулятора. При уровне заряда ниже 5%, Mini выключится автоматически, издавая звуковой сигнал "Fa-Mi-Lai-Do". В таком случае, файл текущего редактирования сохранится в корневом каталоге как "TEMP0000.TXT".

При полном разряжении аккумулятора, время зарядки составит 4 часа. Зарядка потребует меньше времени, если аккумулятор разряжен лишь частично. Вы можете использовать устройство одновременно с зарядкой, но в таком случае потребуется больше времени для полной зарядки аккумулятора. Пожалуйста, убедитесь, что аккумулятор заряжается правильно. Температура воздуха при зарядке устройства должна составлять от 41 до 95 градусов Фаренгейта или от 5 до 35 градусов Цельсия.

#### **1.4 Спецификация аппаратного обеспечения**

- Расширение памяти: карта памяти MicroSD и USB-диск.
- Центральный процессор: 1.44GHz
- Встроенная память:32 Гбайт
- Оперативная память: 2 Гбайт
- Аккумулятор: Li-Pol
- Клавиатура: 8-точечная клавиатура Брайля, 2 навигационные клавиши, 16 клавиш маршрутизации курсора, 2 джойстика, 2 клавиши Space (Пробел)
- Дисплей Брайля: 16 обновляемых 8-точечных ячеек Брайля
- Беспроводное подключение: Bluetooth, WLAN802.11n.
- Встроенный GPS, вибромотор, микрофон и акустическая стерео система.
- Ёмкость аккумулятора: 5100 мА\*ч
- Время автономной работы: 12 часов

## **2. Базовые функции Dactyl**

#### **2.0.1 Как пользоваться командами**

Все команды, использованные для Dactyl , состоят из разных комбинаций клавиш Брайля. В данном руководстве пользователя знак "+" используется для индикации комбинаций клавиш. Например, "Space (Пробел) + z" указывает, что пользователь должен нажать клавишу Space (Пробел) и букву z (точки 1-3-5-6) одновременно и так же одновременно отпустить. Большинство команд могут быть выполнены нажатием клавиши "Enter" (Нажмите по центру на джойстике или точку 8). Для отмены выполнения команды или возврата к предыдущему статусу, нажмите "Space (Пробел) +e" (1-5 + Space (Пробел).

## **Примечание: Функция профессиональной версии обозначена "\*" (Звездочка). Для приобретения профессионального программно-технического обеспечения, обратитесь к дистрибьютору.**

#### **2.0.2 Универсальные функции**

При включении блока, он подаст двойной звуковой сигнал, а на дисплее появится первый пункт главного меню -Блокнот. Главное меню включает: Блокнот, Управление файлами, Чтение, USB-подключение, Bluetooth, Часы и Калькулятор.

Воспользуйтесь кнопками "Вверх"/"Вниз" на джойстиках, для прокрутки пунктов в главном меню, затем нажмите Enter /кнопку "Вправо" на джойстике/клавиши маршрутизации курсора над пунктом, который хотите выбрать. Вы можете ввести первую букву названия пункта для мгновенного перехода. К примеру, нажмите букву "Ч" для перехода в пункт "Чтение". Устройство подаст звуковой сигнал в случае необнаружения пункта по заданной к поиску букве.

#### **ПРИМЕЧНИЕ: Так как первые буквы пунктов "Часы" и "Чтение" одинаковы, Вам следуетввести вторую букву слова для мгновенного перехода к пункту.**

Некоторые пункты в меню имеют подпункты, например, при открытии пункта "Инструменты", "Инструменты" преобразуются в сокращенную форму, как главный пункт "Инст" с подменю, отображенным после пунктуационного знака >. Например, Инст >Питание. Управлять пунктом "Питание" в подменю можно с помощью клавиши Enter/кнопки "Вправо" на джойстике/клавиш маршрутизации курсора над пунктом "Питание" в подменю. Нажмите кнопку "Влево" на джойстике/клавишу Backspace/комбинацию Space (Пробел) +e (1-5 + Space (Пробел)/клавиши маршрутизации курсора над главным пунктом "Инст" для возврата в главное меню.

Дерево файлов используется для отображения структуры папок и файлов на карте памяти MicroSD и USB-диске. Название файла начинается на букву "Ф", а название папки - на "Д". Для отображения списка файлов в папке, нажмите клавишу Enter или кнопку "Вправо" на джойстике. Для открытия файла, нажмите клавишу Enter. Для возврата в главную папку дерева файлов, нажмите клавишу Backspace (7)/комбинацию Space (Пробел) + e (1-5 + Space (Пробел)/кнопку "Влево" на джойстике. Устройство подаст звуковой сигнал в случае выхода из дерева.

Текст, файл brl, названия файла и папки отображены и отредактированы в формате 6-точечного или 8-точечного шрифта Брайля. Для перехода между 6-точечным и 8-точечным шрифтами Брайля в Блокноте, Чтении или дереве, нажмите комбинацию Space (Пробел) + p (1-2-3-4 + Space (Пробел). Также, для выбора 8-точечного шрифта Брайля, нажмите комбинацию Space (Пробел)+'8' (2-3-6 + Space (Пробел), для выбора 6-точечного шрифта Брайля, нажмите комбинацию Space (Пробел)+'6' (2-3-5+Space (Пробел). При успешной смене шрифта, Dactyl подаст звуковой сигнал и код Брайля подстроится под выбранный шрифт.

Dactyl доступен в нескольких языках, каждый язык соответствует алфавиту Брайля. Для смены языка и алфавита, соответственно, нажмите комбинацию Space (Пробел) + l (1-2-3 + Space (Пробел) в главном меню. Воспользуйтесь кнопками "Вверх" и "Вниз" на джойстике для просмотра доступных к выбору языков, таких как "Американский английский", "Британский английский", "Итальянский", "Французский", "Арабский", "Немецкий", "Хорватский",

"Норвежский", "Японский", "Кантонский", "Вьетнамский", "Тайваньский", "Испанский", "Турецкий", "Китайский", "Датский", "Португальский", "Шведский". После выбора языка, нажмите клавишу Enter для сохранения изменений. Для отмены изменения языка и алфавита Брайля, нажмите комбинацию Space (Пробел) +e (1-5 + Space (Пробел).

Для получения более детальной информации о статусе Dactyl, нажмите комбинацию Space (Пробел)+Backspace+Enter+i (2-4-7-8+Space (Пробел). Формат представления информации будет следующим: 6-точечный/8-точечный шрифт Брайля, звуковой сигнал включен/выключен, уровень заряда аккумулятора, USB подключен/отключен, текущий язык алфавита Брайля. Пример отображения статуса Dactyl: 6-Б>разряжен на 50%>USB подключен>выбр. язык: Амер. англ., что означает, что на данный момент выбран 6-точечный шрифт Брайля, звуковой сигнал включен, уровень заряда аккумулятора составляет 50%, аккумулятор не заряжается, Dactyl не подключен к компьютеру через USB-кабель. Для того чтобы узнать текущее время, нажмите комбинацию Space (Пробел)+t (2-3-4-5+Space (Пробел).

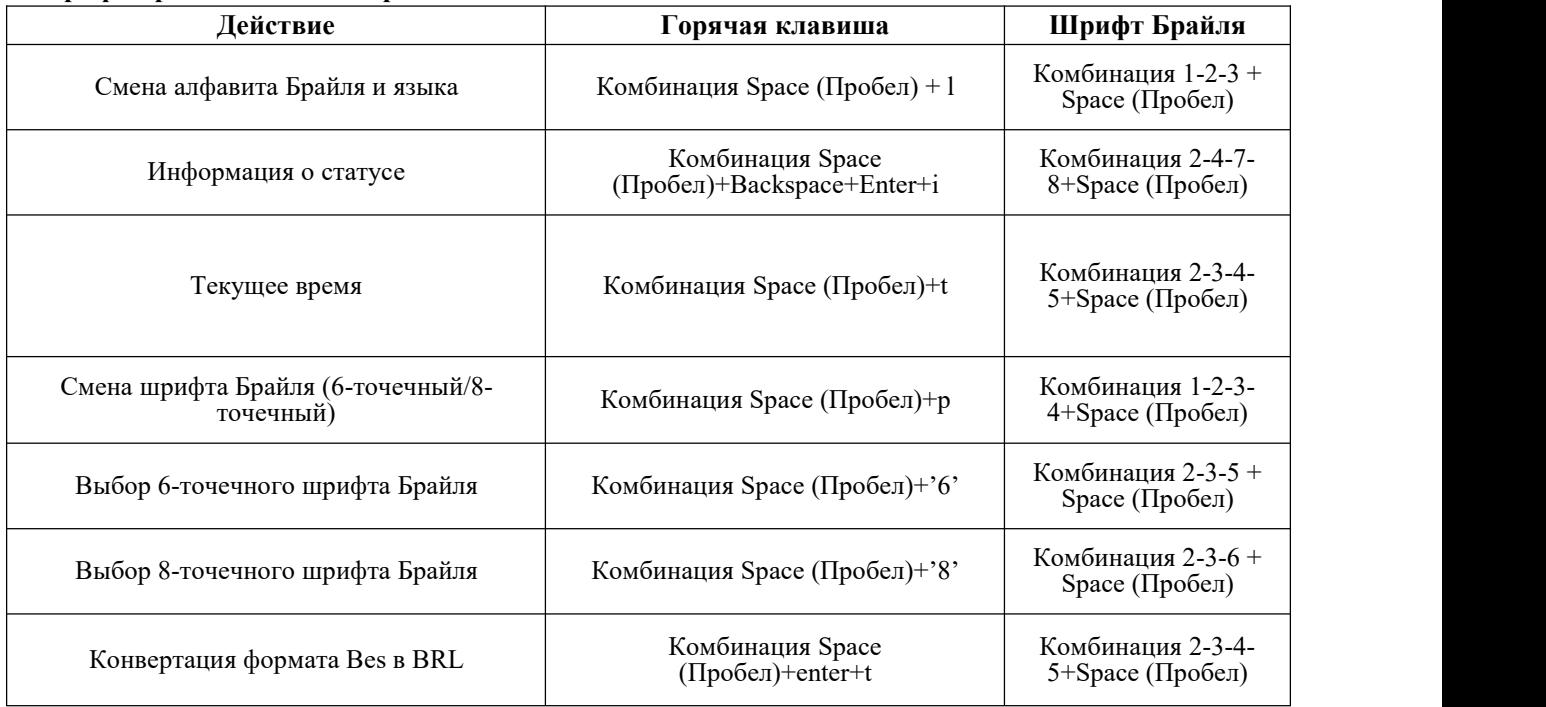

#### **Шрифт Брайля и список горячих клавиш**

#### **2.1 Блокнот**

Приложение Блокнот позволяет Вам создавать и редактировать простые текстовые файлы; размер каждого файла не должен превышать 900,000 байт. Блокнот поддерживает длинные названия файлов и многоуровневые папки. Если название файла слишком длинное для отображения, нажмите правую или левую кнопку для отображения полного названия файла, его размера, даты и времени изменения.

Для использования Блокнота, карта памяти MicroSD должна находиться в соответствующем разъеме (предварительно установленном в Mini) или USB-диск - в USB-разъеме. После открытия Блокнота, выберите карту памяти MicroSD или USB-диск, после чего Dactyl отобразит название первого файла на карте памяти MicroSD или USB-диске. Для просмотра названия файла, нажмите кнопку "Вверх" или "Вниз" на джойстике. Для открытия файла или папки, нажмите клавишу Enter или клавиши маршрутизации курсора над ними. Для отображения размера файла, времени и даты создания или последнего редактирования, нажмите ЛК или ПК. Для возврата в главную папку, нажмите клавишуу Backspace/кнопку "Влево" на джойстике/комбинацию Space (Пробел) +e (1-5 + Space (Пробел). Если карта памяти MicroSD или USB-диск отсутствуют в соответствующих разъемах, или если на карте памяти MicroSD или USB-диске нет файлов, Dactyl отобразит сообщение "no content" (Нет содержимого). Для возврата в текущее меню, нажмите клавишу Backspace или комбинацию Space (Пробел) +e (1-5 + Space (Пробел).

ПРИМЕЧНИЕ: Название файла не может содержать "\/: \* ? " < > |". Название папки не может содержать "\/: \* ?  $"$  < >  $|"$ .

**ПРИМЕЧНИЕ: Название файла и папки поддерживает отображение 6-точечного и 8-точечного шрифтов,а также 6-точечный и 8-точечный ввод.**

ПРИМЕЧНИЕ: Не извлекайте карту памяти MicroSD или USB-диск при включенном Dactyl.<br>2.1.1 Новый файл (Space (Пробел)+n: 1-3-4-5 + Space (Пробел)

Данная команда закроет любой открытый документ и создаст новый документ или папку, готовые к редактированию. Если Вы не успели сохранить текущий документ, устройство отобразит сообщение с предложением сохранить документ.

Нажмите комбинацию Space (Пробел)+ n(1-3-4-5 + Space (Пробел) для создания нового файла, готового к редактированию. После ввода нескольких букв, нажмите комбинацию Space (Пробел) + s (2-3-4 + Space (Пробел) для сохранения файла в текущей папке, после чего Dactyl отобразит сообщение "input f name.ext" (Введите название Ф.ext). После ввода названия файла и нажатия клавиши Enter, Dactyl автоматически добавит к названию расширение "brl" (Для Италии используется по умолчанию расширение txt). Название файла может содержать не более 100 символов. Для отмены ввода названия файла и возврата к файлу текущего редактирования, нажмите комбинацию Space (Пробел)+e (1-5 + Space (Пробел).

#### **2.1.2 Новая папка (Space (Пробел)+ Enter+n; 1-3-4-5-8 + Space (Пробел)**

Для создания новой папки, нажмите комбинацию Space (Пробел)+Enter+n (1-3-4-5-8+Space (Пробел) в дереве файла. Устройство отобразит сообщение "input d name" (Введите название Д). Максимальное возможное количество символов для названия папки - 8.

#### **2.1.3 Закрыть файл (Space (Пробел)+e; 1-5 +Space (Пробел)**

Данная команда закроет любой текущий документ. Для выхода из файла текущего редактирования, нажмите комбинацию Space (Пробел) + e (1-5 +Space (Пробел). Перед закрытием документа, устройство отобразит сообщение с предложением сохранить документ. Сообщение будет выглядеть следующим образом "save file? y n c" (Сохранить файл? д н о), где буква "д" означает сохранить, буква "н" - не сохранить, буква "о" - отмена и возврат к файлу текущего редактирования. Для перемещения курсора между буквами "д"/"н"/"о", используйте кнопки "Влево" и "Вправо" на джойстике и нажмите клавишу Enter для подтверждения выбора. Вы также можете ввести буквы "д"/"н"/"о"вручную и подтвердить выбор, нажав клавишу маршрутизации курсора над выбранной опцией.

При выходе из файла, устройство автоматически установит закладку для данного файла. При повторном открытии файла, устройство автоматически вернет Вас на место закладки.

#### **2.1.4 Сохранить файл (Space (Пробел)+s; 2-3-4 + Space (Пробел)**

Данная функция позволяет сохранить документ с текущим названием. При нажатии комбинации Space (Пробел)+ s (2-3-4 + Space (Пробел), Dactyl отобразит сообщение с предложением сохранить документ. Для возврата к файлу текущего редактирования, нажмите любую клавишу. Если Вы не ввели название файла, устройство отобразит сообщение "input f name.ext" (Введите название Ф.ext), после чего введите название файла и расширения, нажмите клавишу Enter и вы вернетесь к файлу текущего редактирования. После ввода названия файла и нажатия клавиши Enter, Dactyl автоматически добавит к названию расширение "brl" (Для Италии используется по умолчанию расширение txt). Для отмены создания файла и продолжения редактирования текущего файла, нажмите комбинацию Space (Пробел)+e (1-5 + Space (Пробел).

#### **2.1.5 Сохранить как (Space (Пробел)+ Enter + s;2-3-4-8 + Space (Пробел)**

Данная команда позволяет сохранить документ в другой папке. Для возврата в дерево папок, нажмите комбинацию Space (Пробел) + Enter + s (2-3-4-8 + Space (Пробел). Выберите папку для охранения файла, после чего нажмите комбинацию Space (Пробел) + Enter + s (2-3-4-8 + Space (Пробел) снова для подтверждения сохранения в текущей папке

и вернитесь к файлу текущего редактирования. Для отмены команды "Сохранить как", нажмите комбинацию Space (Пробел)+e (1-5 + Space (Пробел).

#### **2.1.6 Быстрый выход (Space (Пробел)+q; 1-2-3-4-5 + Space (Пробел)**

Данная команда закрывает любой документ текущего редактирования и возвращает в главное меню. Если Вы не успели сохранить текущий документ перед выходом, устройство отобразит сообщение с предложением сохранить документ. При выходе из файла, устройство автоматически установит закладку для данного файла. При повторном открытии данного файла, просмотр возобновится с места остановки.

#### **2.1.7 Найти (Space (Пробел)+f; 1-2-4 + Space (Пробел)**

Данная команда позволяет производить как обратный (по направлению к началу документа), так и прямой (по направлению к концу документа) поиск цепочки символов с места положения курсора. Как только цепочка символов найдена, устройство вернет Вас на место ее положения. Для выполнения команды, нажмите Space (Пробел) + f (1-2-4 + Space (Пробел), Dactyl отобразит сообщение "input find text" (Введите текст для поиска). Введите необходимый к поиску текст и нажмите клавишу Enter, после чего устройство начнет поиск. Если текст по Вашему запросу не был найден, курсор останется на прежнем месте в тексте, а Dactyl отобразит сообщение шрифтом Брайля"not found" (Не найдено).

#### **2.1.8 Найти далее (Space (Пробел)+Enter+f; 1-2-4-8+Space (Пробел)**

Данная команда продолжает поиск слова, введенного ранее в строку команды "Найти", последовательно к концу документа. Если команда "Найти" не была запущена ранее, Dactyl подаст звуковой сигнал.

#### **2.1.9 Найти по тексту выше (Space (Пробел)+Backspace+f; 1-2-4-7 + Space (Пробел)**

Данная команда продолжает поиск слова, введенного ранее в строку команды "Найти", последовательно к началу документа. Если команда "Найти" не была запущена ранее, Dactyl подаст звуковой сигнал.

#### **2.1.10 Установить закладку (Space + m; 1-3-4 + Space).**

Данная команда создает закладку в текущем положении курсора и позволяет вернуться на место закладки даже после

закрытия и повторного открытия документа. Для выполнения данной команды, переместите курсор на место, где Вы хотите установить закладку и нажмите комбинацию Space (Пробел)+m. Место закладки хранится в скрытом файле на карте памяти MicroSD или USB-диске.

Максимальное количество закладок в документе - 10.

#### **2.1.11 Перейти к закладке (Space (Пробел )+ j; 2-4-5 + Space (Пробел)**

Данная команда переместит курсор на место закладки.

Для перехода к следующей закладке, нажмите комбинацию Space (Пробел)+j or Space (Пробел)+enter+j. Для перехода к предыдущей закладке, нажмите комбинацию Space (Пробел)+Backspace+j (2-4-5-7+Space (Пробел). Dactyl подаст звуковой сигнал, если в документе больше нет закладок.

#### **2.1.12 Удалить закладку (Space (Пробел)+Enter+d; 1-4-5-8 + Space (Пробел)**

При переходе к закладке, нажмите комбинацию Space (Пробел)+Enter+d (1-4-5-8 + Space (Пробел) для удаления закладки.

#### **2.1.13 Выделить текстовый блок (Space (Пробел)+Enter; 8 + Space (Пробел)**

Данная команда позволяет выделить текстовый блок для копирования, вставки или вырезания. При использовании команды "Выделить", точки 7 и 8 выступают из ячейки, указывая на то, что находящийся над курсором текстовый блок был выбран.

Для выделения текста в документе, расположите курсор в месте начала выделения текста. Нажмите комбинацию Space (Пробел)+Enter, тогда все точки текущей буквы начнут мигать. При повторном нажатии комбинации Space (Пробел)+Enter, фрагмент выделения закончится в месте расположения курсора.

Для отмены начала выделенного текста и отмены непосредственного самого выделения текстового блока, нажмите комбинацию Space (Пробел)+Backspace (7+Space (Пробел). Также, отменить выделение текстового блока можно, нажав клавишу маршрутизации курсора.

#### **2.1.14 Копировать текст (Space (Пробел)+c; 1-4 + Space (Пробел)**

Для копирования выделенного текста в буфер обмена, нажмите комбинацию (Space (Пробел)+c; 1-4 + Space (Пробел).

#### **2.1.15 Вставить текст (Space (Пробел)+v; 1-2-3-6+Space (Пробел)**

Для вставки текста из буфера обмена <sup>в</sup> текущее место положения курсора, нажмите комбинацию Space (Пробел)+v (1-2-3-6+Space (Пробел).

#### **2.1.16 Вырезать текст (Space (Пробел)+x; 1-3-4-6+Space (Пробел)**

Для вырезания выделенного текста в буфер обмена, нажмите комбинацию Space (Пробел)+x (1-3-4-6+Space (Пробел). Разница между командами "Вырезать" и "Копировать" в том, что при вырезании, выделенный текст переносится в буфер обмена с предыдущим удалением из документа. Команда "Копировать" копирует выделенный текст в буфер обмена, но сам текст остается на прежнем месте в документе.

#### **2.1.17 Удалить текст (Backspace, Space (Пробел)+d; 7, 1-4-5+Space (Пробел)**

Для удаления предыдущего символа, нажмите клавишу Backspace (7). Для удаления последующего символа, нажмите комбинацию Space (Пробел)+d (1-4-5+Space (Пробел). Удалить выделенный текстовый блок можно как с помощью клавиши Backspace (7), так и с помощью комбинации Space (Пробел)+d (1-4-5+Space (Пробел)..

#### **2.1.18 Отменить (Space (Пробел)+z; 1-3-5-6+Space (Пробел)**

Для отмены вырезания, вставки или удаления текста, нажмите комбинацию (Space (Пробел)+z; 1-3-5-6+Space (Пробел).

Для отмены команды "Отменить", повторно нажмите комбинацию Space (Пробел)+z.

#### **2.1.19 Положение курсора (Space (Пробел) + =; 1-2-3-4-5-6+Space (Пробел)**

При редактировании или чтении документа, определить положение курсора можно с помощью комбинации Space (Пробел) + =; 1-2-3-4-5-6+Space (Пробел). Dactyl отобразит процент шрифтом Брайля.

#### **2.1.20 Копировать файл (Space (Пробел)+c; 1-4+Space (Пробел), вырезать (Space (Пробел)+x; 1-3-4-6+Space (Пробел) и вставить (Space (Пробел)+v; 1-2-3-6+Space (Пробел)**

Данные команды позволяют скопировать, вырезать или вставить файлы, позволяя перемещать их между папками, картой памяти MicroSD и USB-диском.

В дереве файла, нажмите комбинацию Space (Пробел)+c (1-4+Space (Пробел) для копирования файла в буфер обмена, комбинацию Space (Пробел)+x (1-3-4-6+Space (Пробел) для вырезания файла в буфер обмена и комбинацию Space (Пробел)+v (1-2-3-6+Space (Пробел) для вставки файла из буфера обмена в текущую папку.

#### **2.1.21 Удалить файл (Space (Пробел) + d; 1-4-5 + Space (Пробел)**

При нажатии комбинации (Space (Пробел) + d; 1-4-5 + Space (Пробел) в списке названий файлов, Dactyl отобразит сообщение с предложением удалить "delete?" (Удалить?), после чего Вы можете нажать Enter для подтверждения команды или комбинацию Space (Пробел)+e (1-5 + Space (Пробел) для отмены. При удалении папки, файлы, находящиеся в ней, также будут удалены.

#### **2.1.22 Переименовать (Space (Пробел)+r; 1-2-3-5 + Space (Пробел)**

При нажатии комбинации Space (Пробел)+r (1-2-3-5 + Space (Пробел), Dactyl отобразит сообщение с предложением ввода нового названия файла или папки. После редактирования названия, нажмите клавишу Enter для сохранения нового названия файла или папки. Если название файла или папки совпадает с уже существующим в текущей папке, Dactyl отобразит сообщение "exists, replace?" (Заменить уже существующее?). Для замены нажмите клавишу Enter, для отмены переименования файла, нажмите комбинацию Space (Пробел)+e (1-5 + Space (Пробел). Максимальное количество символов в названии папки - 8.

#### **2.1.23 Автоматическая прокрутка (Space (Пробел) + Right Joystick\_Right)**

Данная функция позволяет прокручивать текст автоматически. Отключить функцию автоматической прокрутки можно с помощью комбинации Space (Пробел) + кнопка "Вправо" на ПД. Для остановки автоматической прокрутки, нажмите клавишу Enter. Для ускорения автоматической прокрутки, нажмите кнопку "Вправо" на ПД, для замедления - кнопку "Влево" на ПД.

#### **Шрифт Брайля и список горячих клавиш**

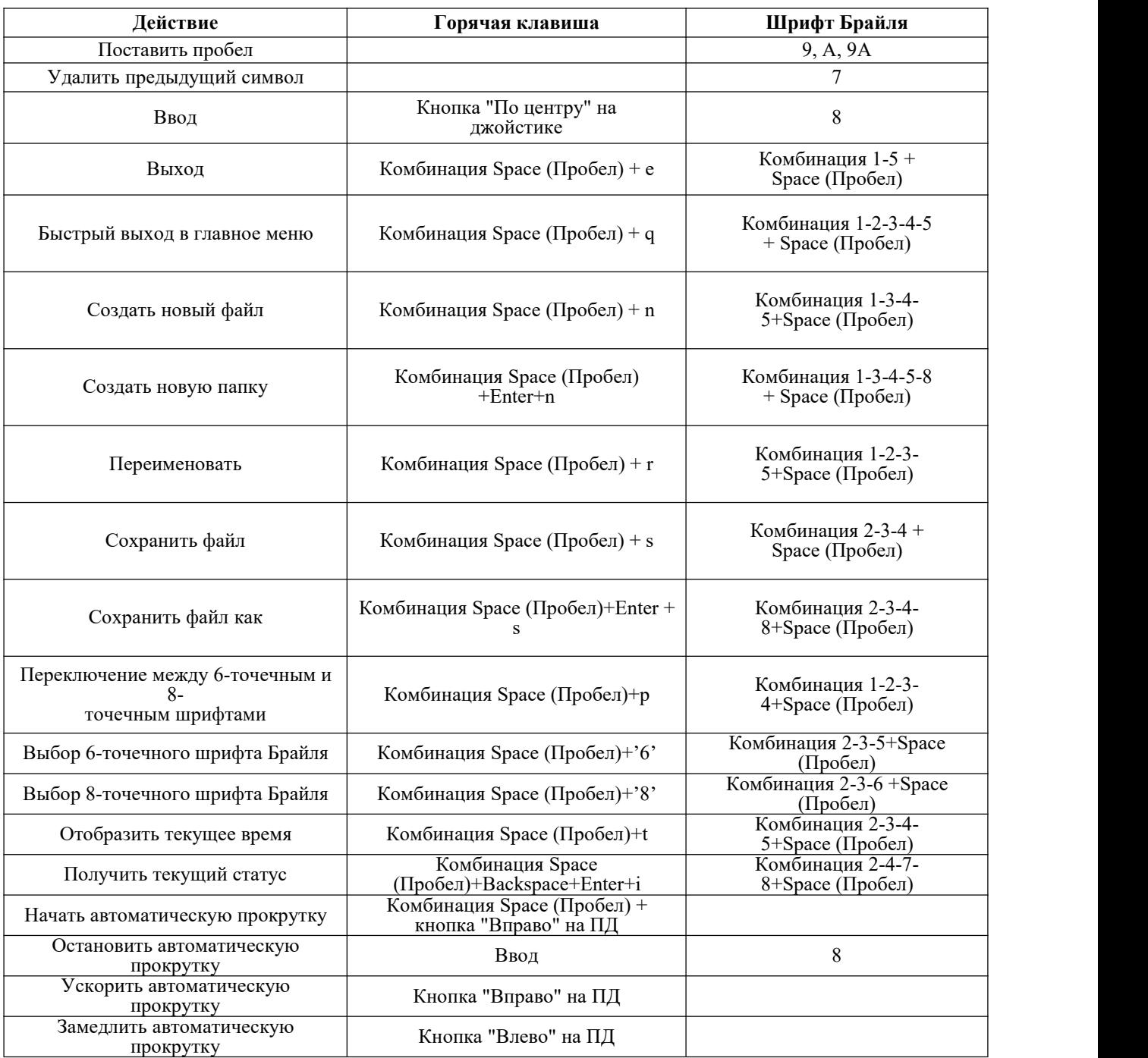

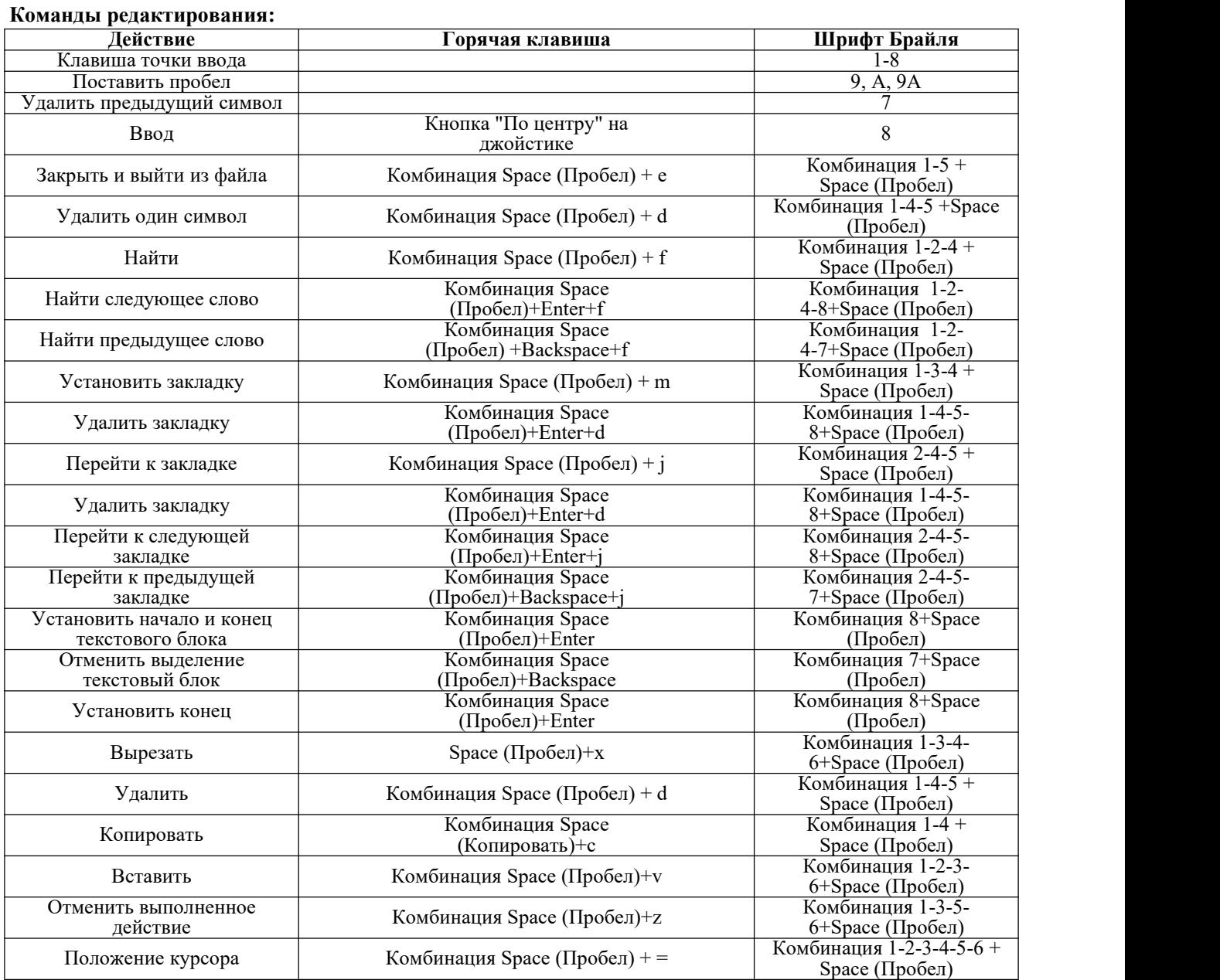

## **Команды навигации:**

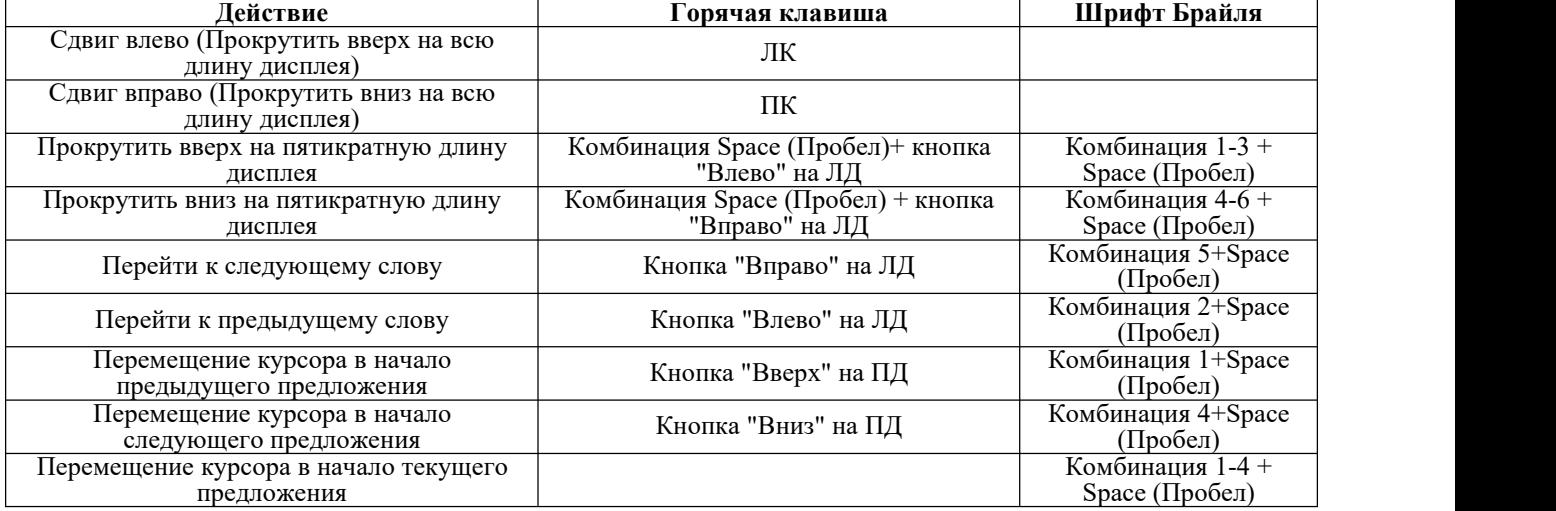

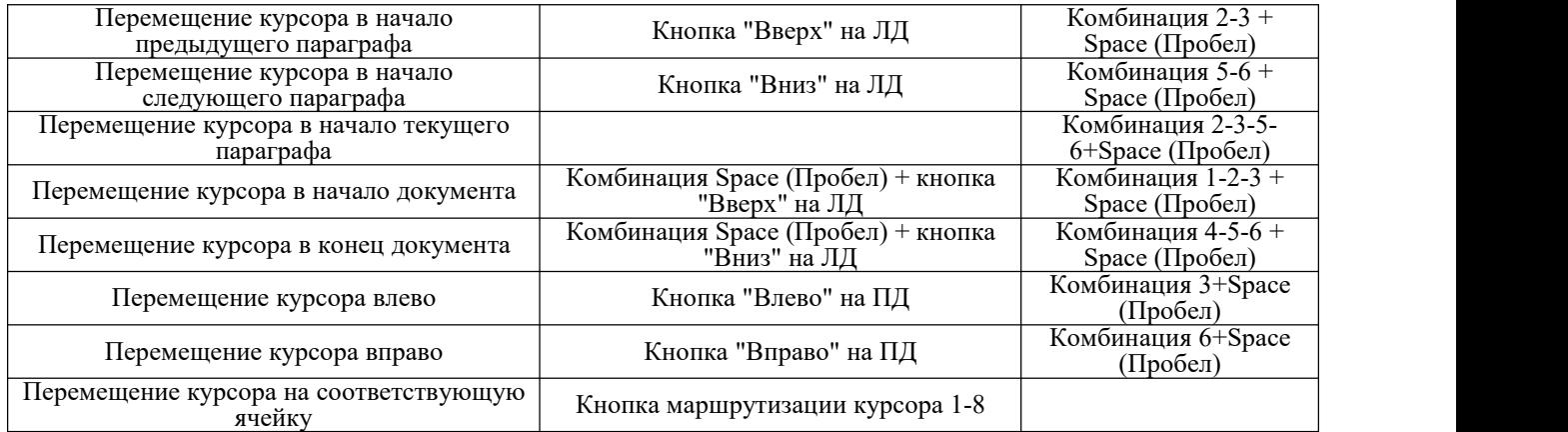

## **2.2 Управление файлами**

Данная функция позволяет управлять файлами и папками на карте памяти MicroSD и USB-диске.

файлами состоит из двух подменю: карта памяти SD и USB-диск. Если карта памяти MicroSD или USB-диск отсутствуют в соответствующих разъемах, или если на карте памяти MicroSD или USB-диске нет файлов, Dactyl отобразит сообщение "no content" (Содержимое отсутствует). Для возврата в текущее меню, нажмите комбинацию Backspace or Space (Пробел) + е (1-5 + Space (Пробел).

Также, эта функция позволяет загружать файлы в дерево. Для прокрутки файлов и папок, нажмите кнопку "Вверх" или "Вниз" на джойстике. Увидеть размер файла, время и дату его изменения можно с помощью ЛК или ПК. Нажмите клавишу Enter или кнопку "Вправо" на джойстике, для открытия папки или файла в меню управления файлами.

#### **2.2.1 Новый файл (Space (Пробел) +n; 1-3-4-5+Space) и новая папка (Space (Пробел) +n+enter; 1-3-4-5 + Space (Пробел) +enter)**

Для детального описания данной функции, смотрите главы 2.1.1 и 2.1.2.

**2.2.2 Копировать файл (Space (Пробел)+c; 1-4+Space (Пробел), вырезать (Space (Пробел)+x; 1-3-4-6+Space (Пробел)**

## и **вставить (Space (Пробел)+v; 1-2-3-6+Space (Пробел)**

Для детального описания данной функции, смотрите главу 2.1.20.

**2.2.3 Удалить файл (Space (Пробел) + d; 1-4-5 + Space (Пробел)**

Для детального описания данной функции, смотрите главу 2.1.21.

**2.2.4 Переименовать файл (Space (Пробел)+r; 1-2-3-5 + Space (Пробел)**

Для детального описания данной функции, смотрите главу 2.1.22.

#### **2.2.5 Найти файл (Space (Пробел) +f; 1-2-4+Space (Пробел)**

При нажатии комбинации Space (Пробел) +f (1-2-4+Space (Пробел) в дереве, Dactyl отобразит сообщение с предложением ввода ключевого слова в названии файла. После ввода ключевого слова, нажмите клавишу Enter, и Dactyl отобразит файлы, содержащие данное слово. В случае отсутствия соответствующего файла, Dactyl подаст звуковой сигнал.

#### **2.2.6 Найти следующий файл (Space (Пробел)+f+enter; 1-2-4+Space (Пробел) +enter)**

Чтобы найти следующий файл, содержащий ключевое слово, введенное в строку поиска, нажмите комбинацию Space (Пробел) +Enter+f (1-2-4-8+Space (Пробел). Если команда "Найти файл" не была запущена ранее, Dactyl подаст звуковой сигнал. В случае отсутствия соответствующего файла, Dactyl подаст звуковой сигнал.

#### **2.2.7 Найти предыдущий файл (Space (Пробел)+f+Backspace; 1-2-4+Space (Пробел)+Backspace)**

Чтобы найти предыдущий файл, содержащий ключевое слово, введенное в строку поиска, нажмите комбинацию (Space (Пробел)+f+Backspace; 1-2-4+Space (Пробел)+Backspace). Если команда "Найти файл" не была запущена ранее, Dactyl подаст звуковой сигнал. В случае отсутствия соответствующего файла, Dactyl подаст звуковой сигнал.

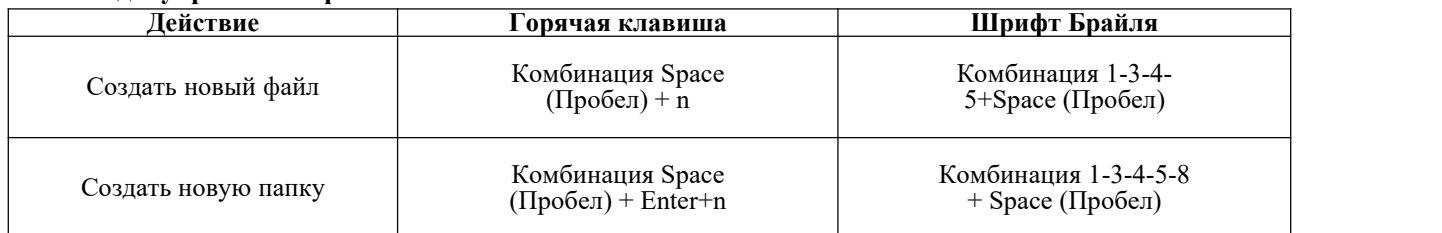

#### **Команды управления файлами :**

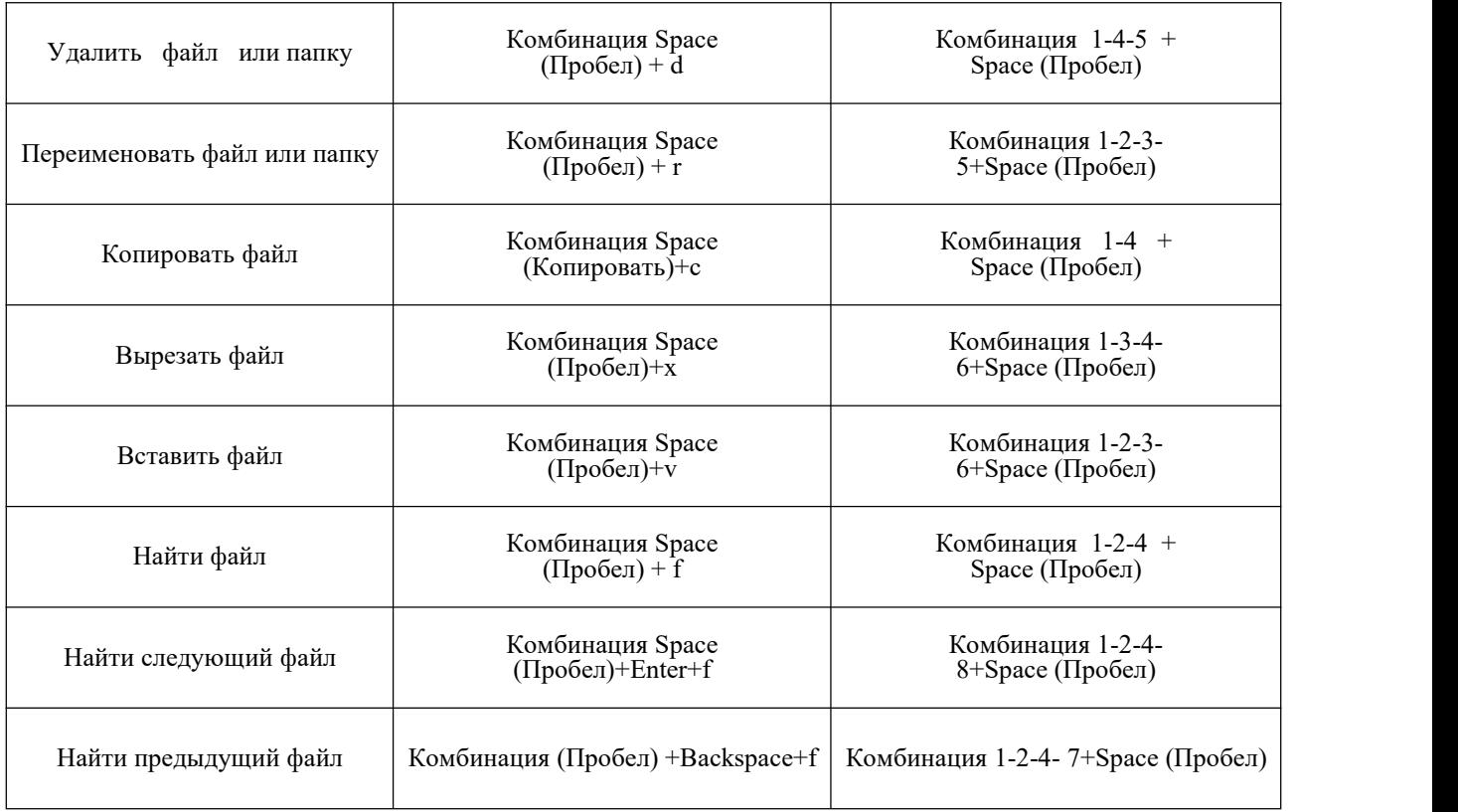

## **2.3 Чтение**

Функция чтения позволяет читать файлы на USB-диске или карте памяти MicroSD. Размер файла в функции чтения не ограничен. Для использования функции чтения, вставьте карту памяти MicroSD или USB-диск в соответствующий разъем. Если карта памяти MicroSD или USB-диск не вставлены в разъемы, устройство отобразит сообщение "no content" (Нет содержимого). Dactyl читает файлы формата brl, brf, bes, txt и другие. Dactyl поддерживает длинные названия файлов и многоуровневые папки. Если название файла слишком длинное для отображения, нажмите ПК или ЛК для отображения полного названия файла, его размера, даты и времени изменения.При выходе из файла, закладка установится автоматически на текущем месте остановки работы с файлом.

#### **ПРИМЕЧНИЕ: Максимальный поддерживаемый размер файла read.bes - 1 МБ.**

#### **2.3.1 Автоматическая прокрутка (Space (Пробел) + кнопка "Вправо" на ПД)**

Данная функция позволяет прокручивать текст автоматически. Отключить функцию автоматической прокрутки можно с помощью комбинации Space (Пробел) + кнопка "Вправо" на ПД. Для остановки автоматической прокрутки, нажмите клавишу Enter. Для ускорения автоматической прокрутки, нажмите кнопку "Вправо" на ПД, для замедления - кнопку "Влево" на ПД.

#### **2.3.2 Закрыть файл (Space (Пробел)+e; 1-5 +Space (Пробел)**

Данная команда закроет любой открытый документ.

При выходе из файла, Dactyl автоматически установит закладку. При повторном открытии файла, устройство автоматически вернет Вас на место закладки.

#### **2.3.3 Быстрый выход (Space (Пробел)+q; 1-2-3-4-5 + Space (Пробел)**

Данная команда закрывает любой открытый документ и возвращает в главное меню.

При выходе из файла, Dactyl автоматически установит закладку. При повторном открытии файла, устройство автоматически вернет Вас на место закладки.

## **2.3.4 Найти файл (Space (Пробел)+f; 1-2-4 + Space (Пробел)**

Данная команда позволяет производить как обратный (по направлению к началу документа), так и прямой (по направлению к концу документа) поиск цепочки символов с места положения курсора. Как только цепочка символов найдена, устройство переместит курсор на место ее положения. Для выполнения команды, нажмите комбинацию Space (Пробел) + f (1-2-4 + Space (Пробел), Dactyl отобразит сообщение "input find text" (Введите текст для поиска). Введите необходимый кпоиску текст и нажмите клавишу Enter , после чего устройство начнет поиск. Если текст по Вашему запросу не был найден, курсор останется на прежнем месте в тексте, а Dactyl отобразит сообщение шрифтом Брайля "not found" (Не найдено).

#### **2.3.5 Найти далее (Space (Пробел)+Enter+f; 1-2-4-8+Space (Пробел)**

Данная команда продолжает поиск слова, введенного ранее в строку команды "Найти", последовательно к концу документа. Если команда "Найти" не была запущена ранее, Dactyl подаст звуковой сигнал.

#### **2.3.6 Найти по тексту выше (Space (Пробел)+Backspace+f; 1-2-4-7 + Space (Пробел)**

Данная команда продолжает поиск слова, введенного ранее в строку команды "Найти", последовательно к началу документа. Если команда "Найти" не была запущена ранее, Dactyl подаст звуковой сигнал.

#### **2.3.7 Установить закладку (Space + m; 1-3-4 + Space).**

Данная команда помечает текущее место остановки в документе. Эта функция позволяет возобновить работу в документе с места остановки даже после закрытия и повторного открытия документа. Положение закладки хранится в скрытом файле на карте памяти MicroSD или USB-диске.

Максимальное количество закладок в документе - 10.

#### **2.3.8 Перейти к закладке (Space (Пробел )+ j; 2-4-5 + Space (Пробел)**

Данная команда вернет Вас на место закладки.

Для перехода к следующей закладке, нажмите комбинацию Space (Пробел) +j (2-4-5+Space (Пробел) или Space (Пробел)+Entere+j (2-4-5-8+Space (Пробел). Для перехода к предыдущей закладке, нажмите комбинацию Space (Пробел)+Backspace+j (2-4-5-7+Space (Пробел).

# **Примечание: Не извлекайте карту памяти MicroSD или USB-диск при включенном Dactyl .Команды чтения:**

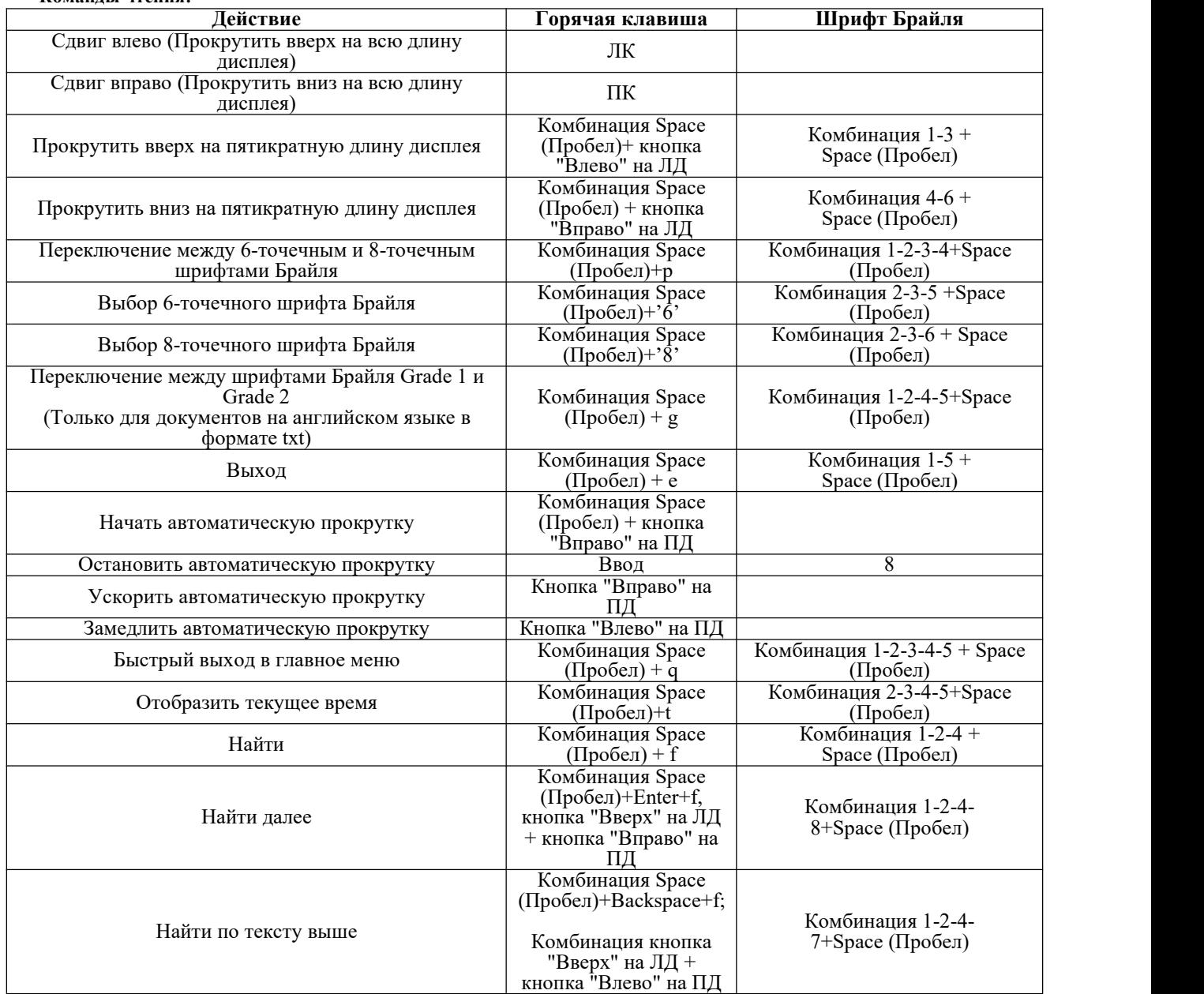

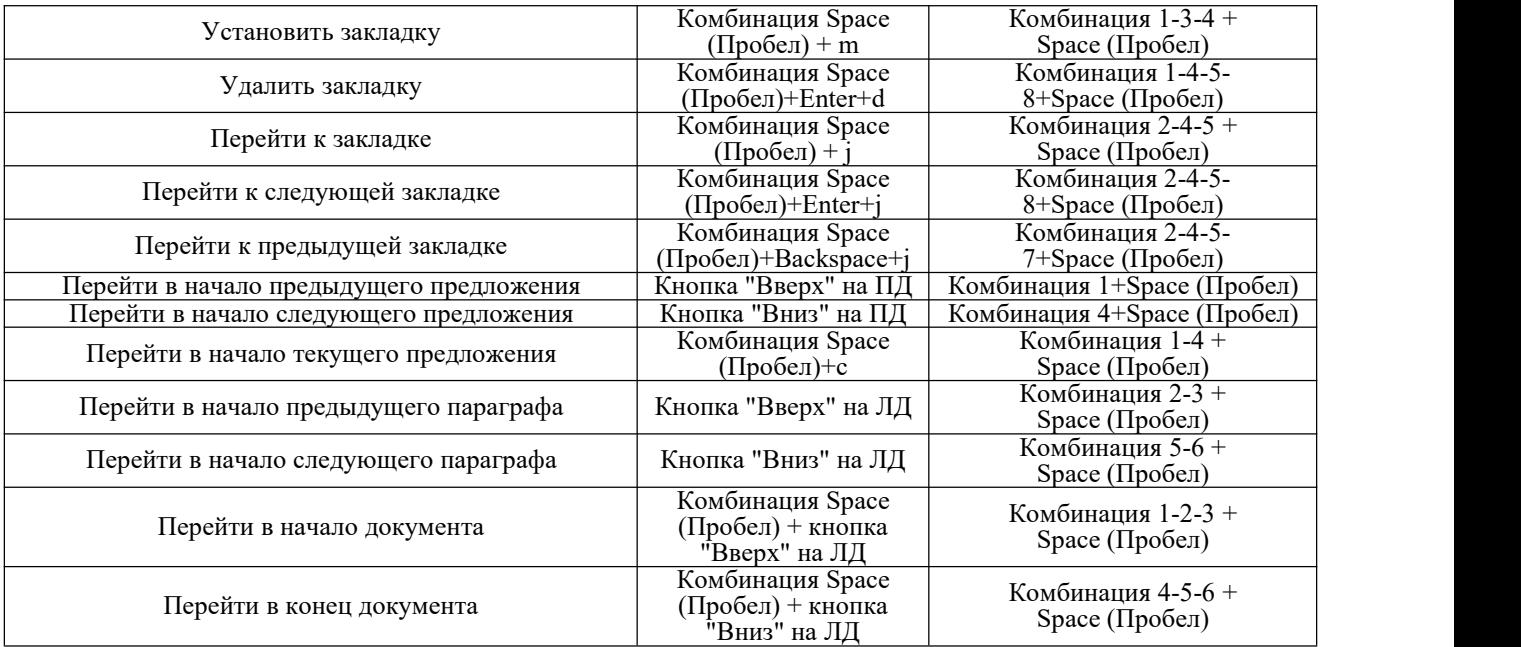

**ПРИМЕЧАНИЕ: Горячая клавиша команды "Перейти в начало текущего предложения" совпадает скомандой "Копировать", комбинация Space (Пробел)+c. При выделении текстового блока, комбинация вызовет команду "Копировать", в ином случае, данная комбинация переместит курсор в начало текущего предложения.**

#### **2.4 Режим USB-подключения**

Данное приложение позволит использовать Dactyl в качестве дисплея Брайля с клавиатурой для ввода. Для этого подключите USB-кабель и запустите программу для чтения экрана на компьютере. Dactyl поддерживает большинство программных обеспечений для чтения экрана, например, JAWS, Window-Eyes, NVDA, VoiceOver и другие. Как только приложение запустится, Dactyl отобразит сообщение "wait connect" (Подождите. Идет подключение...). После чего Вы можете начать пользоваться программным обеспечением для чтения экрана.

Если USB-подключение было успешно установлено ранее, то при повторном подключении, процедура пройдет быстрее. НЕ нажимайте кнопки после запуска Dactyl, подключите USB-кабель и запустите программу для чтения экрана на компьютере.

## **2.5 Режим Bluetooth**

Данное приложение позволяет установить Bluetooth-подключение между Dactyl и мобильным телефоном. После запуска приложение, Dactyl отобразит сообщение "wait connect…" (Подождите. Идет подключение...), спустя пару секунд, устройство отобразит следующее сообщение "btname>tsm \*\*\*\*", где "\*\*\*\*" является серийным номером Bluetooth в Dactyl .При запросе Dactyl о вводе пин-кода для Bluetooth, введите код "0000" для установки подключения.

Если Bluetooth-подключение было успешно установлено ранее, то при повторном подключении, процедура пройдет быстрее. НЕ нажимайте кнопки после включения Dactyl , устройство запустит Bluetooth автоматически. После чего, Вы сможете запустить программу для чтения экрана на мобильном телефоне и установить подключение к Dactyl .

## **2.6 Часы**

Данное приложение отображает время и дату. Оно содержит пять подменю:

#### **2.6.1 Отобразить текущее время**

Например, при текущем времени 22:20:12, Dactyl отобразит его как Ч>22ч20м12с в 24-часовом формате или как Ч>10ч20м12с в 12-часовом формате. Для выхода, нажмите клавишу Enter или комбинацию Space (Пробел)+e (1-5 + Space (Пробел). Для отображения текущего времени в дереве, Блокноте, Чтении, нажмите комбинацию Space (Пробел)+t.

#### **2.6.2 Отобразить текущую дату**

Например, при текущей дате 25.06.2012, Суббота, Dactyl отобразит ее в формате Ч>Сб 25д06м12г. Для выхода, нажмите клавишу Enter или комбинацию Space (Пробел)+e (1-5 + Space (Пробел).

## **2.6.3 Установить время**

#### Ч>установить время

Нажмите клавишу Enter для установки времени посредством изменения часов, минут и секунд. Нажмите кнопку "Влево" и "Вправо" на джойстике, для перемещения курсора.Для сохранения новых настроек, нажмите клавишу Enter, а для отмены настроек, нажмите комбинацию Space (Пробел) +e (1-5 + Space (Пробел).

#### **2.6.4 Установить дату**

#### Ч>установить дату

Нажмите клавишу Enter для установки даты посредством изменения дня, месяца и года. Нажмите кнопку "Влево" и "Вправо" на джойстике, для перемещения курсора. Для сохранения новых настроек, нажмите клавишу Enter, а для отмены настроек, нажмите комбинацию Space (Пробел) +e (1-5 + Space (Пробел).

#### **2.6.5 Установить формат времени**

#### Ч>формат времени

Для установки формата времени, нажмите клавишу Enter, Dactyl отобразит сообщение "12 24". Для смены между 12часовым и 24-часовым форматами, нажмите кнопку "Влево" или "Вправо" на джойстике. Для сохранения новых настроек, нажмите клавишу Enter, а для отмены настроек, нажмите комбинацию Space (Пробел) +e (1-5 + Space (Пробел). Исходный формат времени - 12-часовой.

### **2.7 Режим калькулятора**

#### **2.7.1 Основной калькулятор**

Калькулятор производит арифметические подсчеты, такие как сложение, вычитание, умножение, деление. Для отображения всего уравнения и результата расчета, нажмите ЛК и ПК.

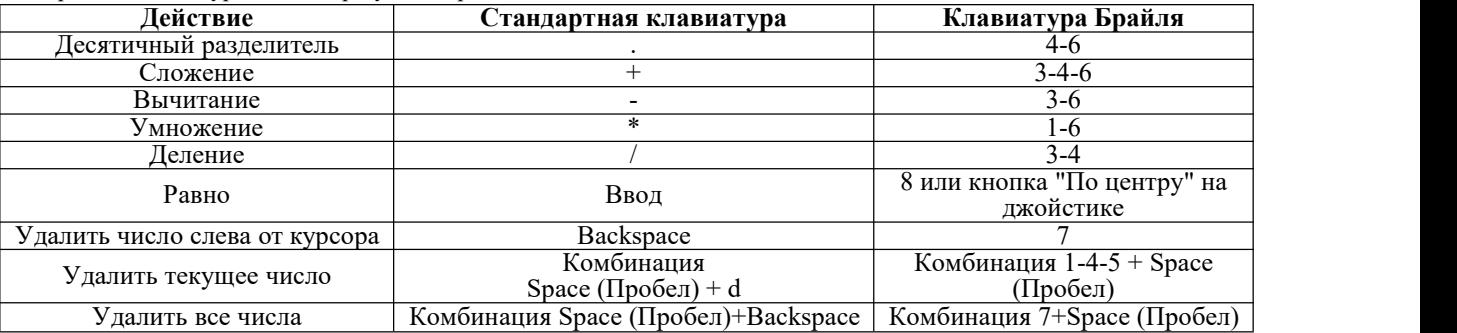

Например, для получения результата сложения "1+2", нажмите поочередно "1", "+", "2", затем нажмите клавишу Enter, устройство отобразит уравнение и его результат "1+2=3". Если уравнение и результат не помещаются на дисплее, нажмите ЛК и ПК для их полного отображения. Для создания нового уравнения, введите новое число, предыдущее уравнение очистится автоматически. Вы также можете начать новое уравнения с результата предыдущего, в данном случае "3".

Для ввода отрицательного числа, поставьте минус (3-6), затем введитечисло с выражением. Например, минус и 2 должны быть введены следующим образом: '-2'.

#### **\*2.7.2 Научный калькулятор**

Научный калькулятор позволяет производить научные арифметические подсчеты, такие как exp(x), ln(x), log10(x), sqrt(x), cbrt(x), sin(x), cos(x), tan(x), pow(x,y) и расчет процентного соотношения.

Введите число и нажмите клавишу Enter для получения результата. Используйте кавычки при вводе научной формулы.

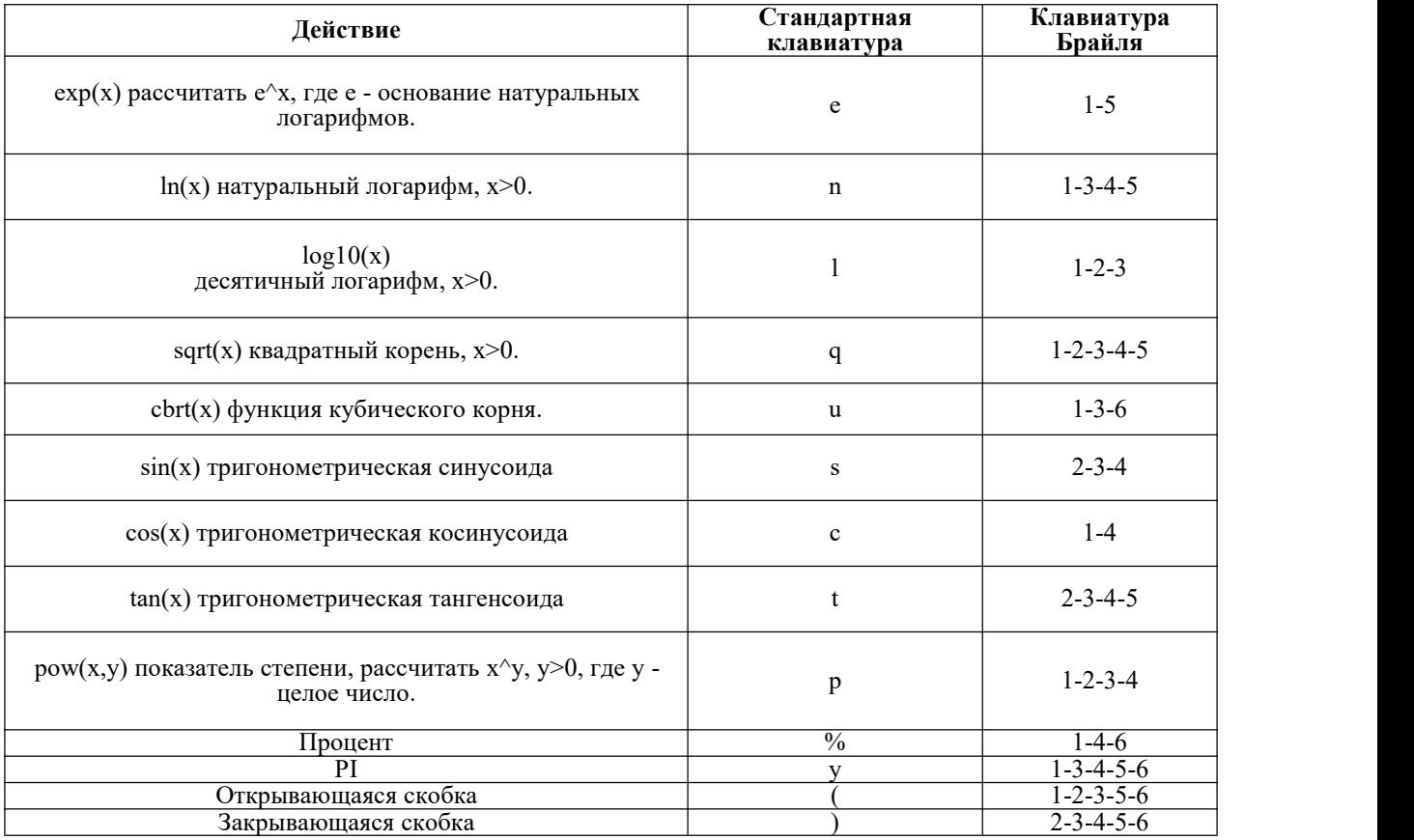

Для тригонометрической функции, введите 'r' или исходное значение радиана, и 'd' для степени.Например, если Вам нужно произвести расчет следующего: 12+sin(PI/6) для радианов, введите поочередно "1", "2", плюс "+", затем нажмите первую букву слова sin, при этом слово "sin" будет отображено автоматически, нажмите 'r' (для радианов) или 'y' (не для радианов), знак деления "/", "6", затем нажмите клавишу Enter, Вы получите уравнение с результатом: 12+sin(rPI/6)=12.5. Для расчета процентного соотношения, введите числа, а после них поставьте знак процента "%" (без пробела). Сразу после ввода знака процента "%", введенное число преобразуется в процентное значение. Например, 20+10% равно 20+2. Вы получите 22 по нажатию на знак процента "%", так как 2 является 10% от 20. Поэтому в ответе Вы получаете 22.

## **2.8 Режим инструментов**

Приложение инструментов разрешает доступ к центру информации на Вашем устройстве.

Нажмите комбинацию Space (Пробел)+m (1-3-4 + Space (Пробел) в меню инструментов, для выключения звуковых сигналов и комбинацию Space (Пробел)+m для их включения. Для возврата настроек по умолчанию на Dactyl ,нажмите комбинацию Space (Пробел)+r (1-2-3-5+Space (Пробел): 24-часовой формат, переход в спящий режим после 1 минуты неактивности, звуковой сигнал выключен, 6-точечный шрифт Брайля, шрифт Брайля Grade 1, средняя скорость автоматической прокрутки.

#### **2.8.1 Меню питания**

#### Инст>Питание

Данная функция показывает источник и уровень заряда аккумулятора. Если Dactyl не заражается, на дисплее отобразится сообщение "power xx%" (Питание хх%). При заряде аккумулятора ниже 15%, Dactyl подаст понижающийся трехтоновый звуковой сигнал "Mi-Lai-Do" каждые 8 минут. При подключении USB-кабеля, который в свою очередь подключен к адаптеру компьютера, Dactyl подаст нарастающий двухтоновый звуковой сигнал "Do-Mi" и отобразит сообщение "usb charging". (Зарядка через USB). При полной зарядке аккумулятора, Dactyl подает нарастающий трехтоновый звуковой сигнал Do-Lai-Mi и отображает сообщение "charged full" (Аккумулятор полностью заражен). Для выхода, нажмите комбинацию Space (Пробел)+e (1-5 + Space (Пробел)/клавишу Enter /кнопку "Влево" на джойстике. При заряде аккумулятора ниже 5%, Dactyl подаст понижающийся четырехтоновый звуковой сигнал «Fa-Mi-Lai-Do» и автоматически выключится. Dactyl сохранит файл текущего редактирования с названием «TEMP0000.TXT» в корневом каталоге.

#### **2.8.2 Обновление**

#### Инст>Обновление

Данный компонент позволяет обновить программно-техническое обеспечение. Для этого нужно скачать файл обновления в формате BIN на USB-диск и вставить его в USB-разъем в Dactyl . Нажмите клавишу Enter для обновления программнотехнического обеспечения, процесс займет приблизительно 8 секунд. После завершения обновления, устройство подаст двойной звуковой сигнал и отобразит сообщение "pls restart" (Пожалуйста, перезапустите). Выключите и перезапустите Dactyl .

**ПРИМЕЧНИЕ: Не извлекайте USB-диск и не отключайте устройство в процессе обновления программно технического обеспечения, чтобы не повредить его.**

**ПРИМЕЧНИЕ: Если обновление дало сбой, а Dactyl не работает, не беспокойтесь, Вы можете запустить обновление иным способом. Выключите Dactyl ,нажмите комбинацию Space (Пробел)+ u (1-3-6 + Space (Пробел) несколько раз и подключите устройство к источнику питания. Как только на дисплее появится сообщение "Обновление", нажмите клавишу Enter. Это запустит процесс обновления заново.**

#### **2.8.3 Проверка**

Инст>Проверка

Данная функция позволяет проверить ячейки и клавиши Брайля на Dactyl .Штырьки будут подниматься и опускаться автоматически, а Dactyl подаст звуковой сигнал при нажатии любой клавиши. Для выхода, нажмите комбинацию Space (Пробел)+e (1-5 + Space (Пробел) или кнопку "Влево" на джойстике.

#### **2.8.4 Об устройстве**

#### Инст>Об устройстве

Данный компонент отображает текущую версию программы в формате "v\*.\*\*\*", например, "v1.001". Для выхода,<br>нажмите клавишу Enter/комбинацию Space (Пробел)+e (1-5 + Space (Пробел)/кнопку "Влево" на джойстике.

#### **2.8.5 Установить таймер сна**

Инст>Установить таймер сна

Для установки таймера сна, нажмите клавишу Enter или кнопку "Вправо" на джойстике, Dactyl отобразит ("1 minute" 1 минута). Настройте таймер сна при помощи кнопок "Вверх" и "Вниз" на джойстике, после чего нажмите клавишу Enter для сохранения новых настроек. Нажмите комбинацию Space (Пробел)+e (1-5 + Space (Пробел) или кнопку "Влево" на джойстике для отмены настроек.

Установленное по умолчанию время таймера сна - 1 минута. Вы можете установить таймер сна вручную в диапазоне от 1 минуты до 30 минут. Мы не рекомендуем устанавливать таймер сна более чем на 5 минут. Это продлит срок службы ячеек Брайля и аккумулятора.

#### **2.8.6 Помощь**

#### Инст>Помощь

Данная функция отобразит вспомогательный документ на карте памяти MicroSD. Для чтения вспомогательного документа Вы можете воспользоваться горячей клавишей функции Чтения. Для выхода, нажмите комбинацию Space (Пробел)+e (1-5 + Space (Пробел). Если на карте памяти MicroSD нет вспомогательного документа, устройство отобразит сообщение "no content" (Нет содержимого).

#### **\*2.9 Передача файлов между Dactyl и компьютером**

Данная функция позволяет передавать файлы между Dactyl и компьютером. Максимальный допустимый размер файла - 1МБ. Для этого запустите терминальную программу передачи файлов Transfile на компьютере. Найти программу Transfile.exe можно на CD-диске. Программа передачи файлов Transfile показывает все папки и файлы на Dactyl ,поэтому для передачи файла между Transfile и компьютером, достаточно воспользоваться горячими клавишами функций "Копировать" и "Вставить".

Подключите Dactyl к компьютеру с помощью USB-кабеля, после чего перезагрузите Dactyl и нажмите комбинацию Space (Пробел)+c (1-4 + Space (Пробел) в корневом меню устройства, для установки подключения к компьютеру. После чего ожидайте подключения Dactyl . Запустите программу Transfile на компьютере, подключение установится автоматически. В случае сбоя [автоматического](javascript:void(0)) подключения, нажмите на иконку "Подключить" в программе Transfile.

Нажмите на ключ свойства Windows для отображения списка файловых операций в окне дерева файлов программы Tranfile. В списке операций можно выбрать копию для открытия диалогового окна Windows "Сохранить как". Функции и горячие клавиши программы Tranfile:

Alt+F4: Закрыть программу. Tab: Сменить выбранный файл на панели программы.<br>Backspace: Перейти на папку вверх. Enter: Открыть выделенную папку. Клавиша вверх: Выбрать предыдущий пункт. Клавиша вниз: Выбрать следующий пункт. Ctrl+c: Копировать файл в буфер обмена на компьютере. Ctrl+v: Вставить файл в папку.

## **3. Настройка параметров Bluetooth-подключения на компьютере**

В данном разделе Вы узнаете, как установить и настроить Bluetooth на компьютере. Если в Вашем компьютере уже встроен Bluetooth, Вы можете пропустить раздел 3.1 и перейти кразделу 3.2. Если на Вашем компьютере Bluetooth не установлен, следуйте указаниям в разделе 3.1.

#### **3.1 Установка драйвера Bluetooth адаптера**

Откройте папку "USB Bluetooth dongle driver" на CD-диске. Запустите файл "setup.exe".

Установите драйвер, следуя инструкции. Драйвер Bluetooth-адаптера будет установлен автоматически. Затем откроется окно консоли. Это может занять несколько минут.

Нажмите "Finish" (Завершить) для успешной установки драйвера Bluetooth-адаптера.

Найдите USB Bluetooth-адаптер, входящий в комплект Dactyl ,и подключите его к компьютеру.

#### **3.2 Установка Bluetooth-подключения**

Bluetooth - это беспроводная технология обмена данными малого радиуса действия.

Dactyl с функцией Bluetooth может обмениваться данными с устройством, находящимся на расстоянии приблизительно 10 метров (30 футов) от него, без необходимости подключения USB-кабеля.

Для возможности использования Dactyl через Bluetooth, необходимо установить связь с компьютером, поддерживающим функцию Bluetooth. Большинство ноутбуков имеют встроенную функцию Bluetooth. В случае отсутствия такой функции на Вашем компьютере, подключите внешний USB Bluetooth-адаптер (идет в комплекте с Dactyl ) и установите необходимые драйверы на Ваш компьютер.

Далее представлена инструкция по установке Bluetooth-подключения между Dactyl и компьютером.

Не подключайте USB-кабель к компьютеру (используйте USB-кабель и блок питания для зарядки Dactyl ).

Включите Dactyl и запустите Bluetooth, следуя инструкции, представленной в разделе 2.5.

Убедитесь, что Bluetooth на Вашем компьютере также включен. При использовании внешнего USB Bluetooth-адаптера, убедитесь, что Вы подключили его к компьютеру.

Нажмите дважды на иконке Bluetooth, находящейся на рабочем столе Windows, откройте диспетчер Bluetooth и запустите поиск устройств с функцией Bluetooth. Это займет несколько секунд. После завершения поиска, название Bluetooth дисплея Брайля "TSM" появится в списке возможных к подключению устройств.

Выберите из списка "TSM". Если компьютер не может обнаружить Dactyl , убедитесь, что устройство включено, после чего запустите поиск снова.

Введите "0000" в поле редактирования пароля.

Спустя несколько секунд надисплее появится сообщение о том, что Bluetooth-устройство было успешно подключено, а расположение исходящих и входящих COM-портов будет отображено на дисплее. Запишите номер исходящего порта, так как программа для чтения экрана будет использовать данный порт для связи с Dactyl

Теперь Вы можете настроить программу для чтения экрана для использования COM-порта Bluetooth. Для настройки COM-порта в программе для чтения экрана, смотрите главу 4 (для Jaws) и главу 5 (для Window-Eyes).

## **4. Использование Dactyl с JAWS**

## **4.1 Установка Patch-файла Seika для JAWS**

Откройте папку "Patch for JAWS" (Patch-файл для JAWS) на CD-диске. Запустите Patch-файл, соответствующий Вашей операционной системе Windows.

Установите Patch-файл, следуя инструкции. Patch-файл для JAWS будет установлен соответствующей утилитой. Затем откроется окно консоли. Это может занять несколько минут.

#### **4.2 Работа в JAWS**

#### **4.2.1 Настройка параметров JAWS**

Запустите JAWS и выберите опцию "Braille…" в меню "Options" (Опции).

В случае отображения дисплея Брайля, как "No display" (Нет дисплея), выберите опцию "Add Braille Display" (Добавить дисплей Брайля) и нажмите клавишу Enter.

В диалоговом окне "Select components" (Выбрать компоненты) находится список доступных к подключению дисплеев Брайля. Выберите "Seika",нажав на клавишу Space (Пробел).

Нажмите в программе "Next" (Далее),затем нажмите клавишу Enter. Если Dactyl подключен к компьютеру USB кабелем, выберите "USB" в качестве исходного порта.

Если Dactyl подключен ккомпьютеру через Bluetooth, в диалоговом окне "Set device options" (Установить опции устройства) выберите исходный порт, соответствующий номеру COM-порта, который Вы записали ранее (глава 3.2). Нажмите в программе "Next" (Далее), затем нажмите клавишу Enter.

По запросу компьютера о выборе основного устройства, в списке опуии "Primary device" (Основное устройство) выберите "Seika".

Нажмите в программе "Finish" (Завершить), затем нажмите клавишу Enter.

Нажмите "OK" в диалоговом окне "Braille Basic Settings" (Настройка базовых параметров дисплея Брайля). Перезапустите JAWS, после чего Dactyl начнет работать.

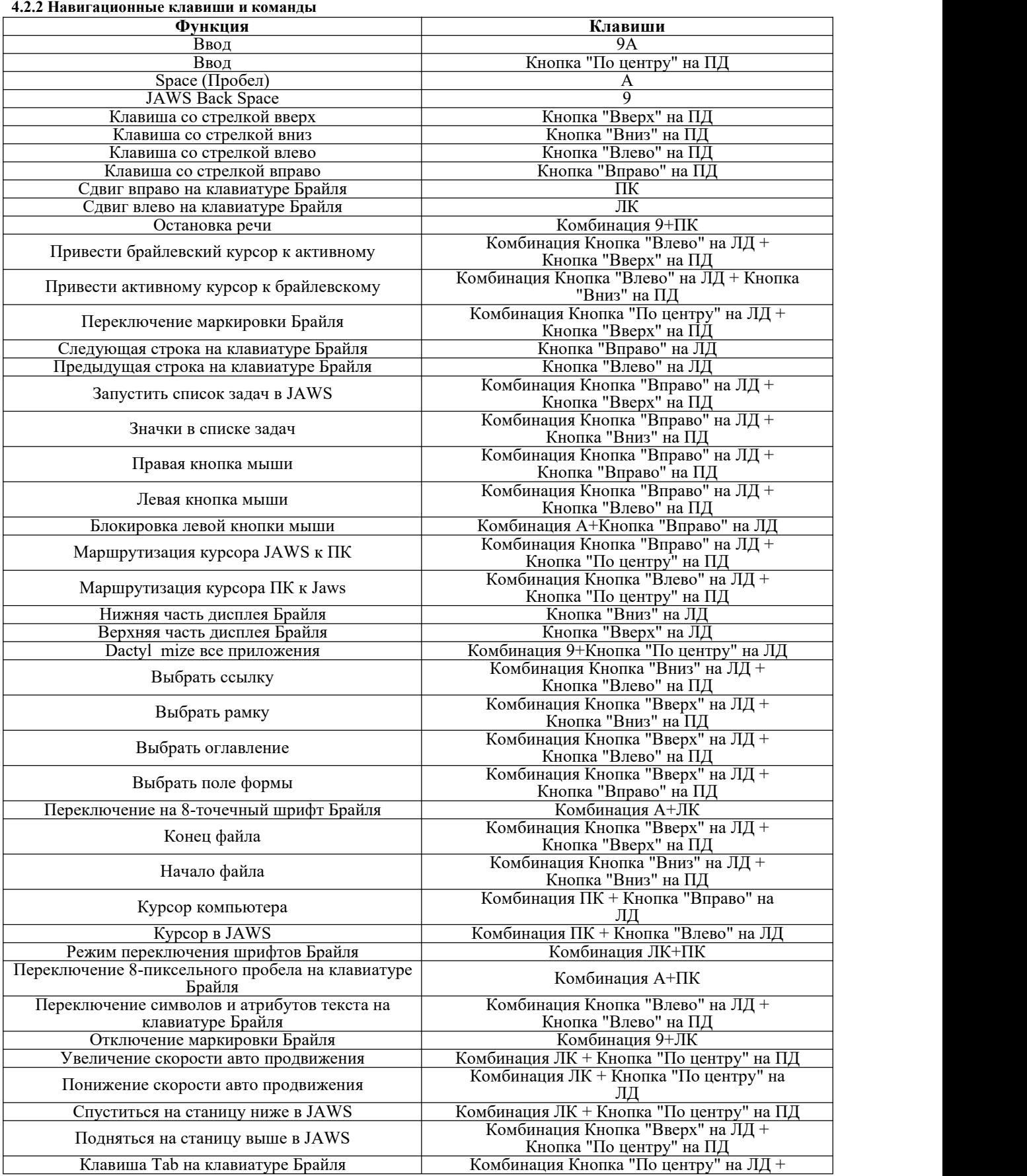

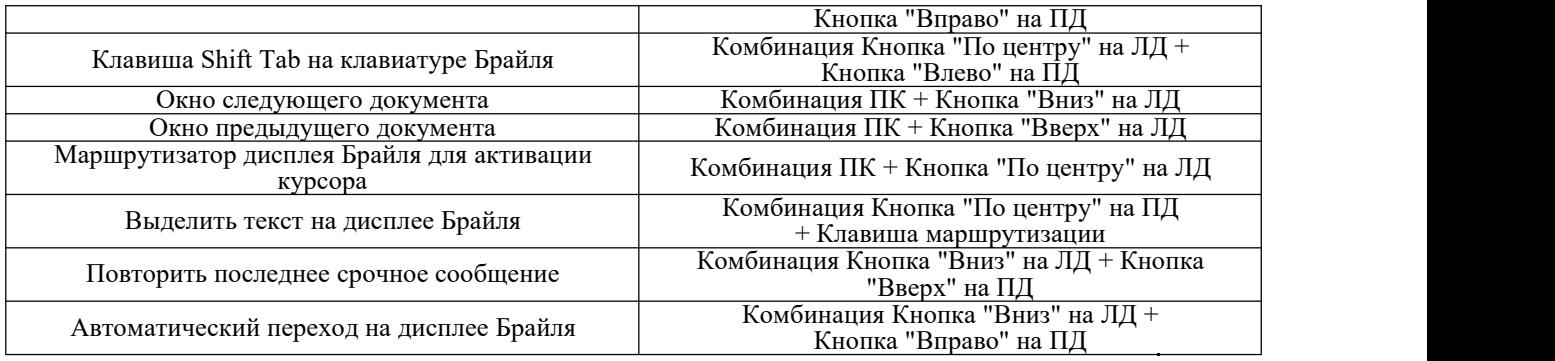

## **4.3 Удаление Patch-файла для JAWS**

**Примечание: При удалении patch-файла для JAWS, Dactyl не сможет продолжить работу с JAWS и удалит все соответствующие patch-файлы. Данный patch-файл должен быть удален перед непосредственным удалением JAWS.**

#### **4.3.1 Удаление устаревшей версии patch-файла Seika для JAWS**

Откройте опцию "Add or Remove Programs" (Добавить или удалить программы) в "Control Panel" (Панели управления), выберите объект: "Seika Braille Display version 3" (Дисплей Брайля Seika версия 3) или "Seika Patch for JAWS V1.x" (Patch-файл Seika для JAWS V1.x), или "Seika Patch for JAWS V2.x" (Patch-файл Seika для JAWS V2.x). Производите пошаговое удаление файлов.Установка займет несколько минут. Перезапустите компьютер после установки. **4.3.2 Удаление текущей версии patch-файла Seika для JAWS**

Откройте опцию "Add or Remove Programs" (Добавить или удалить программы) в "Control Panel" (Панели управления), выберите объект: "Seika Patch for JAWS V2.3" (Patch-файл Seika для JAWS V2.3). Производите пошаговое удаление "Seika Patch for JAWS V2.3" (Patch-файл Seika для JAWS V2.3). Установка займет несколько минут. Перезапустите компьютер после завершения удаления.

## **5. Использование Dactyl с Window-Eyes**

## **5.1 Настройка параметров Window-Eyes 7.5.2**

#### **Примечание: Мы настоятельно рекомендуем Вам обновить Window-Eyes до версии 7.5.2 или выше.**

Если Dactyl подключен к компьютеру через Bluetooth, в диалоговом окне "Set device options" (Установить опции устройства) выберите исходный порт, соответствующий номеру COM-порта, который Вы записали ранее (глава 3). Запустите Window-Eyes 7.5 и выберите опцию "Device" (Устройство) в списке "Settings" (Настройки). Далее, в списке "Device" (Устройство) выберите "Braille Display" (Дисплей Брайля).

В данной опции выберите "Seika".

В опции "Ports" (Порты) выберите USB-подключение, если Dactyl подключен к Вашему компьютеру через USB. Если Dactyl подключен к компьютеру через Bluetooth, выберите исходный порт, соответствующий номеру COM порта, который Вы записали ранее (глава 3).

Нажмите "Activate" (Активировать), затем нажмите клавишу Enter.

Выберите опцию "Keep Changes" (Сохранить изменения) в диалоговом окне "Braille Settings" (Настройки

дисплея Брайля), затем нажмите клавишу Enter.

Нажмите "Save Settings" (Сохранить настройки) и клавишу Enter.

## **5.2 Навигационные клавиши и команды**

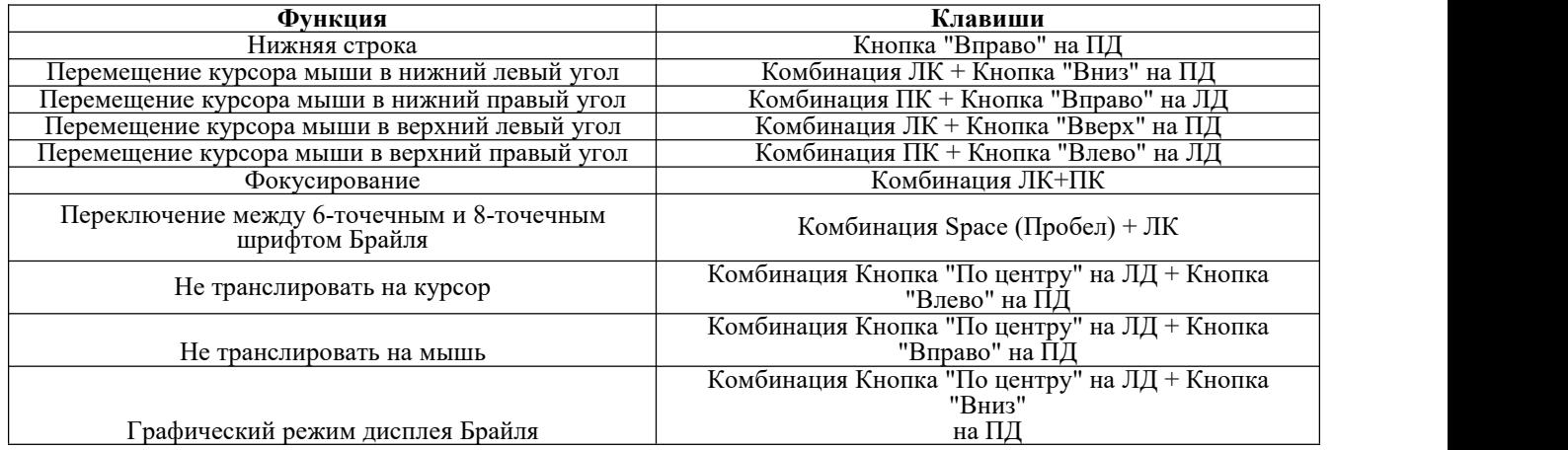

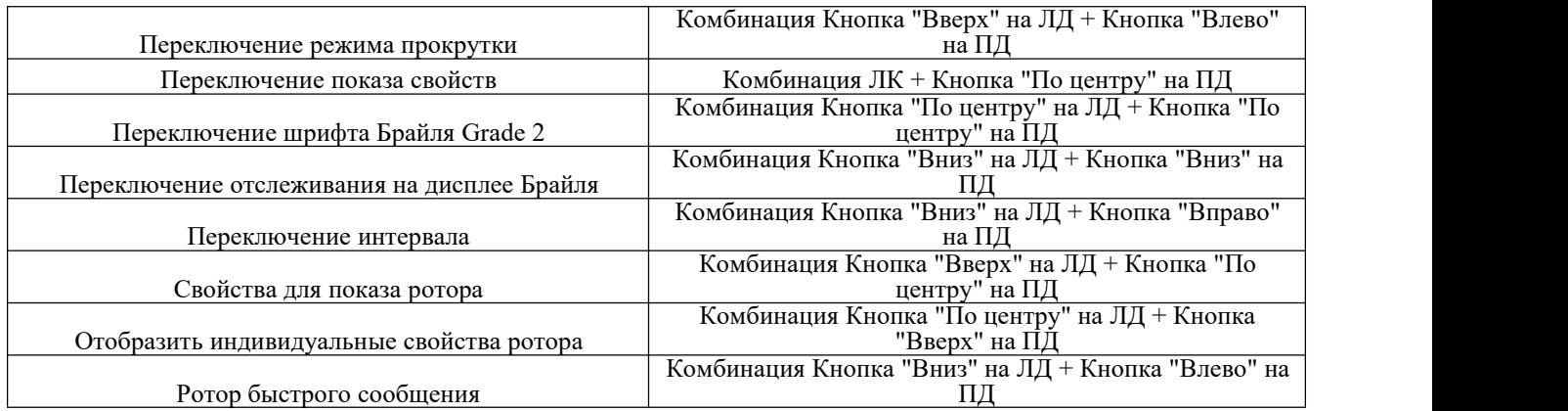

## **6. Использование Dactyl с VoiceOver**

## **6.1 Использование VoiceOver на iPad и iPhone**

Не подключайте USB-кабель к компьютеру (используйте USB-кабель и блок питания для зарядки Dactyl ). Включите Dactyl и запустите Bluetooth, следуя инструкции, представленной в разделе 2.5. После запуска Bluetooth, Dactyl отобразит сообщение "wait connect..." (Подождите. Идет подключение...), спустя пару секунд, устройство отобразит следующее сообщение "btname>tsm \*\*\*\*", где "\*\*\*\*" является серийным номером Bluetooth в Dactyl .Убедитесь, что Bluetooth на Вашем iPhone выключен.

Включите VoiceOver, следуя инструкции: зайдите в меню iPhone Settings (Настройки iPhone) - General (Основные) - Accessibility (Универсальный доступ) – VoiceOver.

Включите шрифт Брайля: VoiceOver – Braille (Брайль). При запросе iPhone о включении Bluetooth, выберите "Включить Bluetooth". iPhone начнет поиск доступных устройств,это может занять приблизительно минуту. Далее в списке выберите Dactyl .Как только iPhone обнаружит Dactyl и название Bluetooth дисплея TSM \*\*\*\*, нажмите на этот пункт дважды и введите пин-код "0000" для установки подключения.

Если подключение было успешно установлено ранее, то при повторном подключении, процедура пройдет быстрее. НЕ нажимайте кнопки после включения Dactyl ,устройство запустит Bluetooth автоматически. Теперь Вы можете запустить VoiceOver и установить подключение.

Если iPhone или iPad находятся в спящем режиме, или Dactyl был перезапущен, подключение может быть потеряно. При двойном нажатии на TSM xxxx в VoiceOver ->Braille- (Брайль)>Choose a braille display (Выбрать дисплей Брайля), Вы можете установить подключение повторно.

Для смены iOS устройства, подключенного к Dactyl, переведите его в спящий режим. Тем временем Dactyl будет ожидать подключения к другому устройству. Запустите другое iOS, нажмите дважды на TSM xxxx в VoiceOver - >Braille- (Брайль)>Choose a braille display (Выбрать дисплей Брайля), подключение будет установлено автоматически.

VoiceOver отображает по умолчанию полный 8-точечный Брайль. В данном режиме VoiceOver автоматически переводит каждый введенный Вами символ и нажатую клавишу на дисплее Брайля, отображая их на iOS устройстве 8-точечным шрифтом Брайля. Вы также можете сменить полный 8-точечный шрифт Брайля на неполный 6-точечный. В данном режиме VoiceOver автоматически переводит каждое введенное Вами слово на дисплее Брайля, отображая его на iOS устройстве 6-точечным шрифтом Брайля. Устройство самостоятельно распознает введенное слово. В случае сбоя распознавания, нажмите клавишу Space (Пробел) на дисплее Брайля.

#### **6.2 Использование VoiceOver на компьютере Mac OS X**

Не подключайте USB-кабель к компьютеру (используйте USB-кабель и блок питания для зарядки Dactyl ).

Включите Dactyl и запустите Bluetooth, следуя инструкции, представленной в разделе 2.5.

Запустите утилиту VoiceOver

Выберите опцию "Braille" слева.

Далее выберите "Displays" (Дисплеи).

Название Bluetooth дисплея Брайля появится в списке доступных устройств Брайля. Название устройства будет начинаться с TSM.

Нажмите на него для выбора и подключения к Dactyl .<br>Устройство запросит пароль доступа. Введите комбинацию 0000.

#### **6.3 Навигационные клавиши и команды**

**Примечание: При использовании дисплея Брайля с VoiceOver на устройстве с ПО IOS 6 или выше,следующие**

**ключевые команды могут быть использованы для навигации. Общие команды Брайля для навигации VoiceOver:**

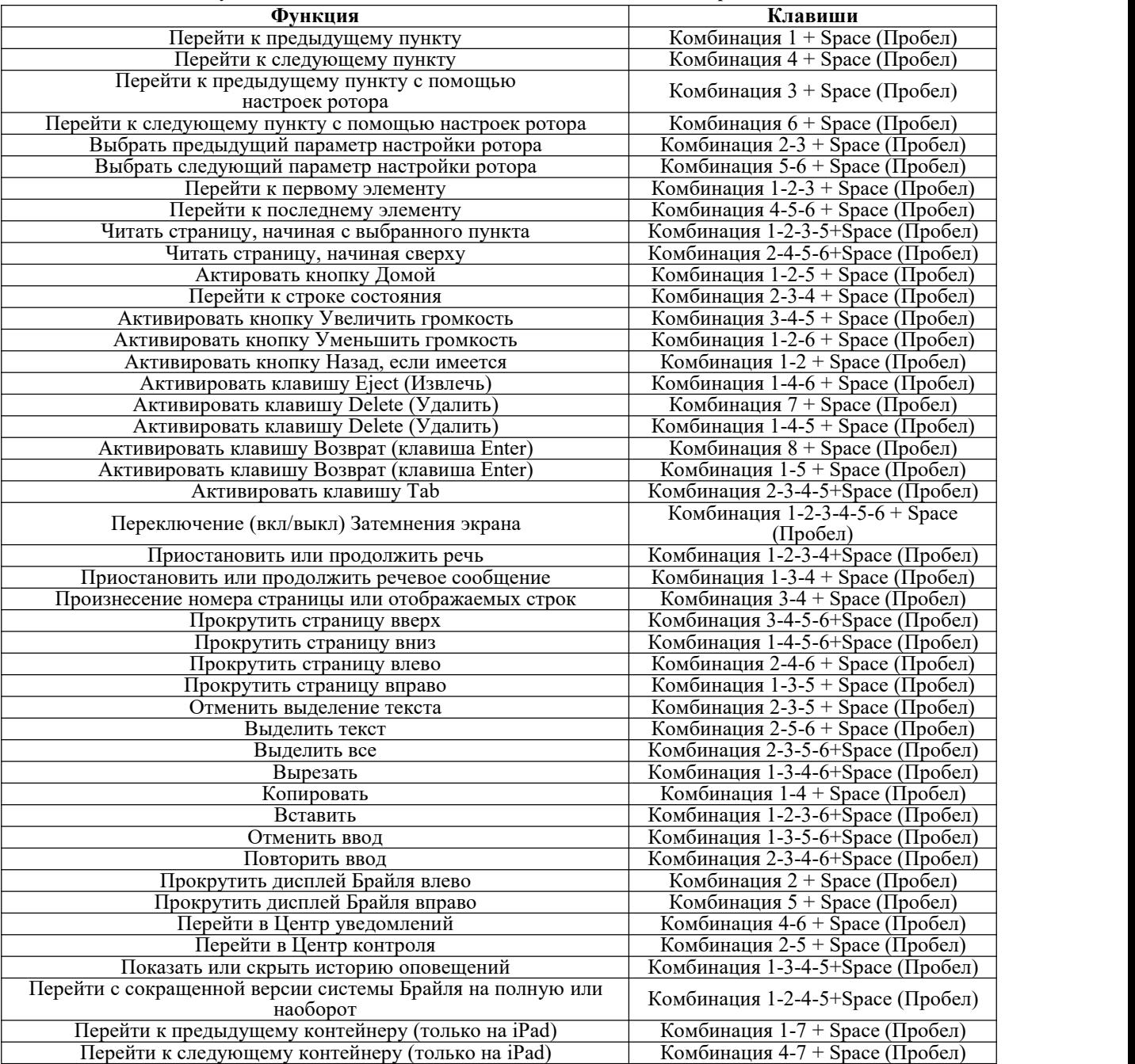

#### **Клавиши навигации VoiceOver:**

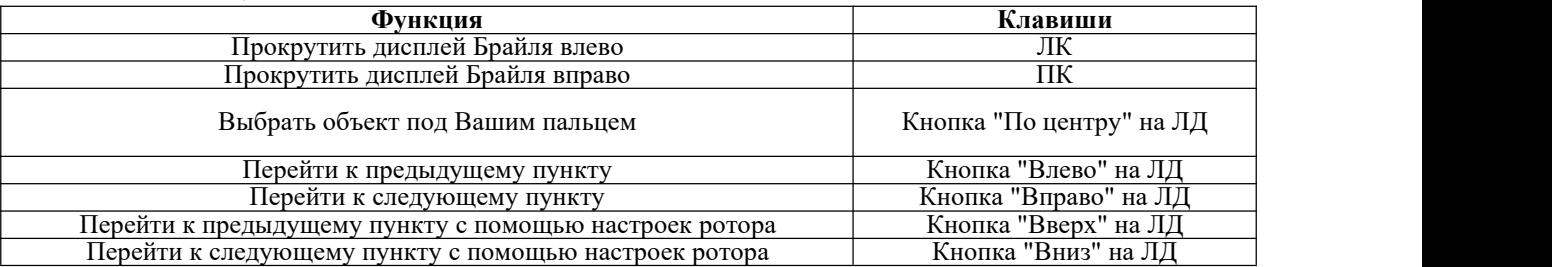

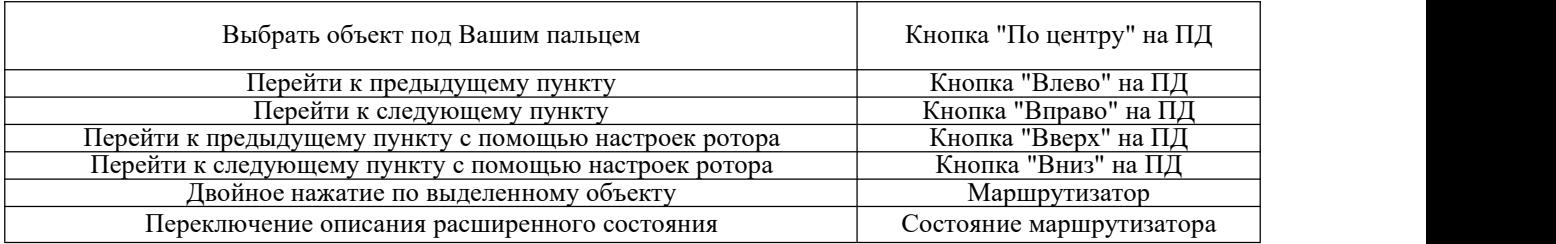

# **7. Использование Dactyl с NVDA**

## **7.1 Сопряжение устройств Брайля**

После установки программы NVDA 2012.2 или более поздней версии, нажмите Windows Start(Начать работу Windows )-->Program (Программа)-->NVDA --> explore NVDA user configuration directory (Установка конфигурационного каталога NVDA), перейдите в папку "brailleDisplayDrivers", затем разархивируйте и скопируйте все файлы в папке miniseika.zip в папку "brailleDisplayDrivers", после чего запустите NVDA. В списке дисплеев Брайля Вы найдете "Seika Mini Notetaker".

## **7.2 Команды на дисплее Брайля**

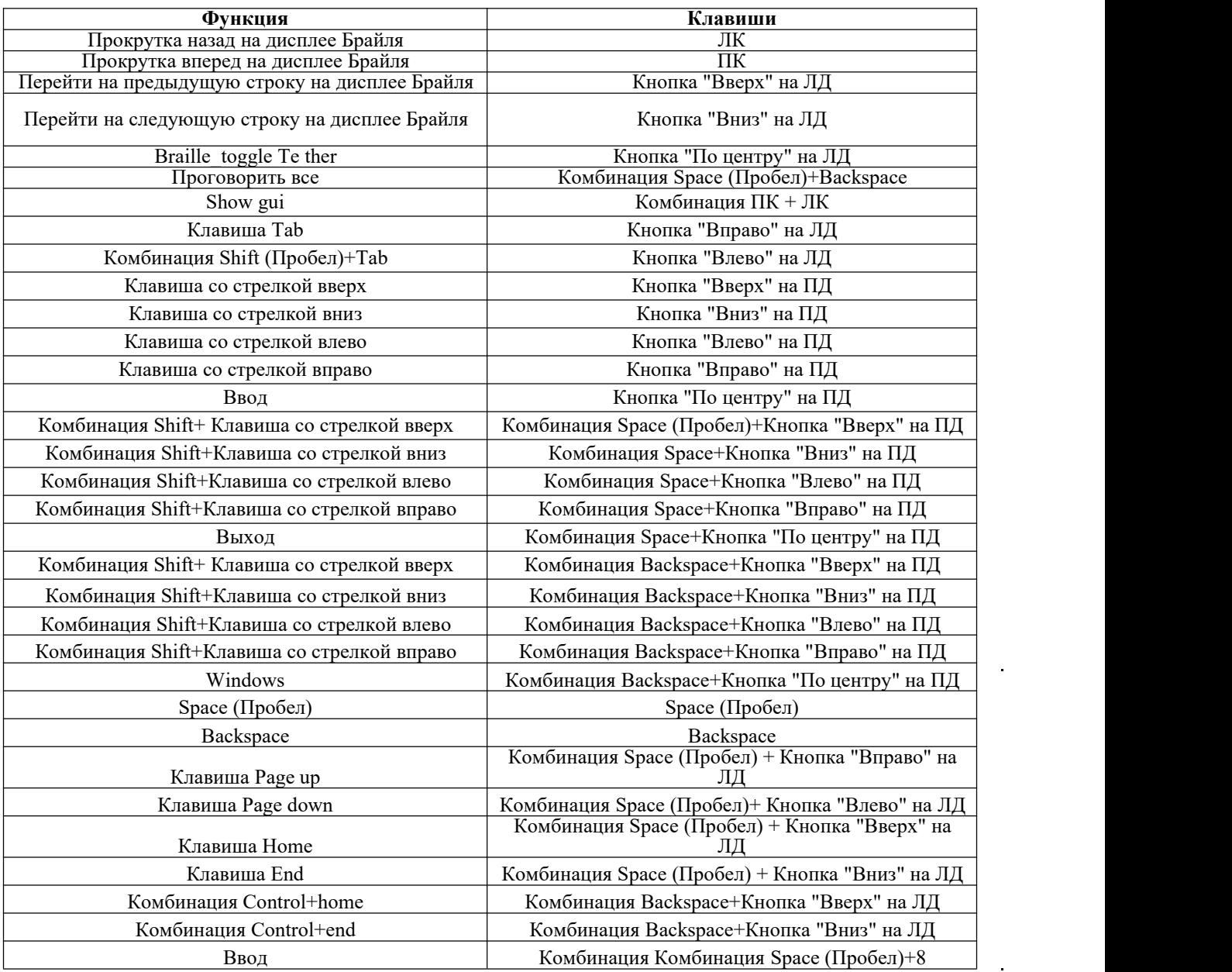

# **8. Использование Dactyl с приложением Mobile Accessibility v2.0 для Android**

## **8.1 Сопряжение устройств Брайля**

Не подключайте USB-кабель к компьютеру (используйте USB-кабель и блок питания для зарядки Dactyl ).

Включите Dactyl и запустите на нем Bluetooth, следуя инструкции в разделе 2.5. Запустите устройство Брайля. Инструкции по включению и выключению Bluetooth Вы можете найти в руководстве по эксплуатации.

Перейдите в Mobile Accessibility > Apps (Приложения) > Settings (Настройки) > Wireless and Network (Беспроводная и сетевая связь) > Bluetooth Settings (Настройки Bluetooth ).

Проверьте активность опции "Bluetooth".

В том же окне нажмите "Scan Devices" (Поиск устройств) для поиска доступных Bluetooth-

устройств. Спустя несколько секунд, прокрутите меню доступных устройств и выберите Ваш

дисплей Брайля. Устройство запросит пароль доступа.Введите комбинацию 0000.

Если Вы не знаете пин-код Вашего дисплея Брайля, все инструкции по включению и выключению Bluetooth Вы можете найти в руководстве по эксплуатации.

#### **8.2 Настройки параметров дисплея Брайля с Mobile Accessibility**

Перейдите в Mobile Accessibility > Settings (Настройки) > Braille Settings (Настройки устройства Брайля).

Активируйте опцию "Устройство Брайля".

В списке выберите используемое Вами устройство Брайля. Список содержит все доступные к сопряжению с телефоном Bluetooth-устройства.

Там же, в настройках устройства Брайля, выберите опцию "Device Model" (Выбрать модель

устройства). Среди доступных устройств, выберите Seika Notetaker.

Выйдите из настроек устройства Брайля и окна

настроек. Поздравляем, устройство Брайля

конфигурировано.

## **8.3 Удаление конфигурации дисплея Брайля**

Соблюдайте следующие шаги.

Перейдите в Mobile Accessibility > Apps (Приложения) > Settings (Настройки) > Wireless and Network (Беспроводная и сетевая связь) > Bluetooth Settings (Настройки Bluetooth ).

Проверьте активность опции "Bluetooth".

В том же окне прокрутите вниз, чтобы найти устройство, которые Вы хотите

удалить. Нажать Enterна устройстве и выбрать "Unpair" (Разъединить)

#### **8.4 Подключение/отключение устройства Брайля**

Для подключения или запуска устройства Брайля в Mobile Accessibility:

Активируйте быстрое меню. Для этого воспользуйтесь клавишей меню или тройным нажатием на экран с открытым окном программы Mobile Accessibility.

Выберите опцию "Enable Braille" (Подключить устройство Брайля).

Mobile Accessibility подаст звуковой сигнал и отобразит сообщение "Braille Ready" (Устройство Брайля подключено). Для отключения устройства Брайля от Mobile Accessibility или прекращения его работы в приложении:

Активируйте быстрое меню. Для этого воспользуйтесь клавишей меню или тройным нажатием на экран с открытым окном программы Mobile Accessibility.

Выберите опцию "Disable Braille" (Отключить устройство Брайля).

Mobile Accessibility подаст звуковой сигнал и отобразит сообщение "Braille off" (Устройство Брайля отключено).

## **8.5 Команды на дисплее Брайля**

Точки (1-8): Клавиши ввода дисплея Брайля расположены следующим образом: (слева направо) 7, 3, 2, 1, 4, 5, 6, 8. Над каждой ячейкой Брайля есть клавиша маршрутизации курсора.

Левая и правая кнопки находятся по левую и правую сторону отряда ячеек Брайля.

Левый и правый джойстики находятся под левой и правой кнопками. На каждом из джойстиков (левом и правом) имеется по пять кнопок: «Влево», «Впрво», «Вверх», «Вниз» и «По центру».

Точки 7 и 8 отвечают за клавиши Backspace и Enter, если они не задействованы в печати.

Между левым и правым джойстиками есть две клавиши Space (Пробел).

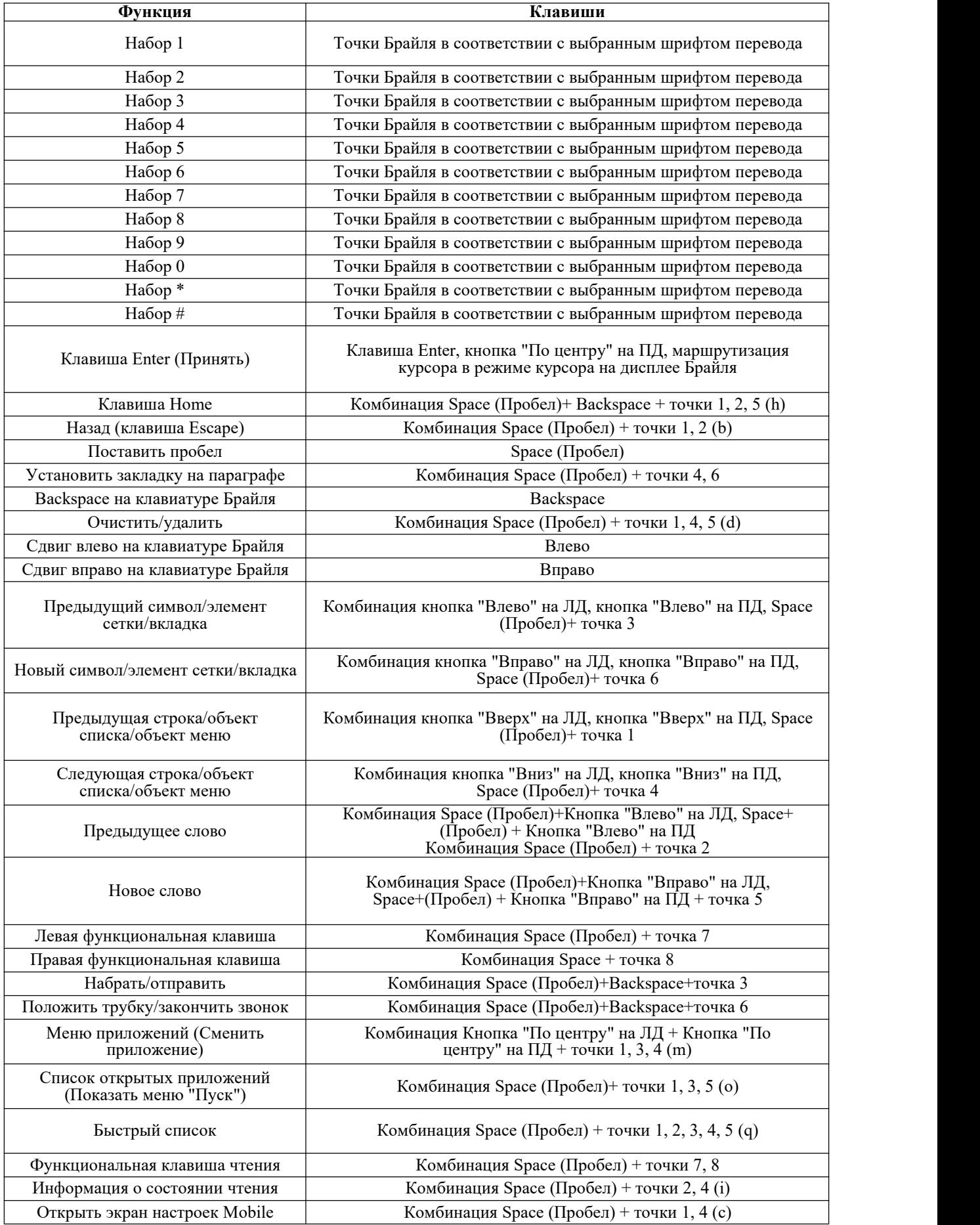

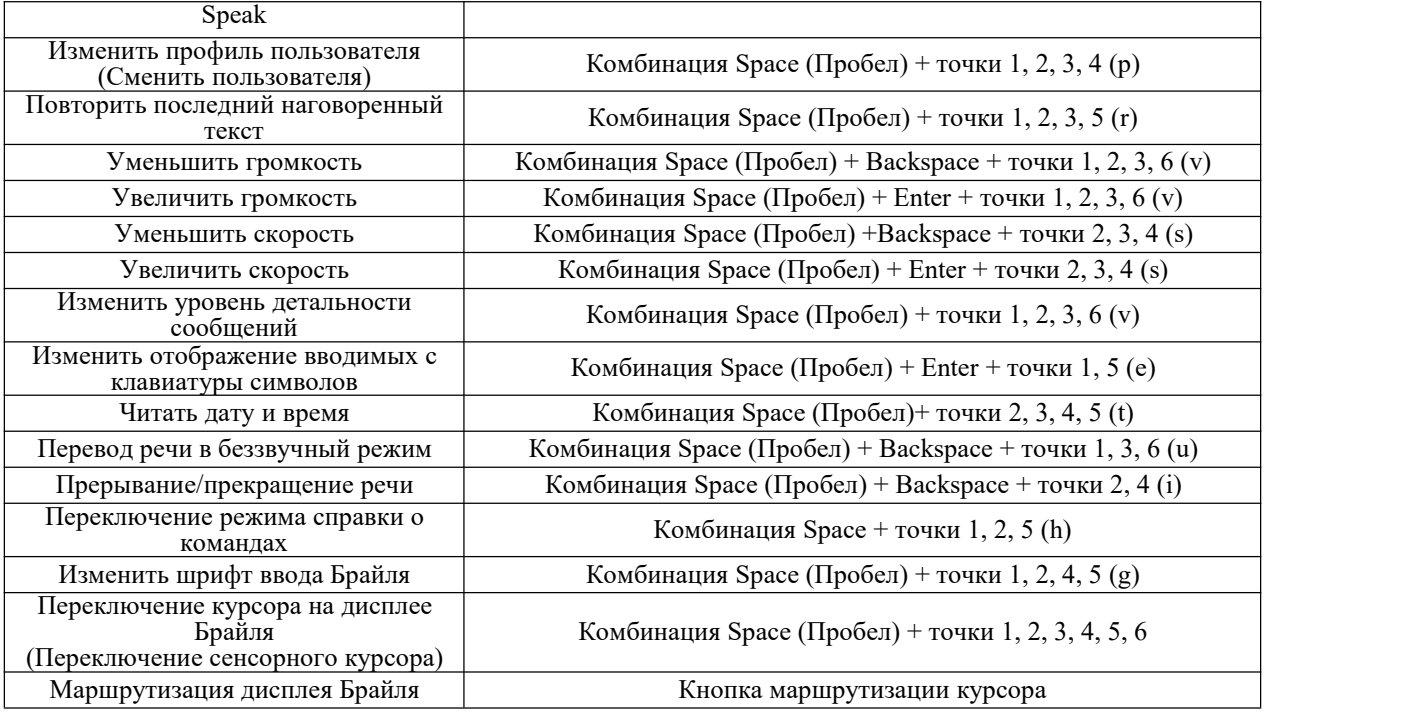

# **9. Использование Dactyl с приложением Mobile Speak для Symbian**

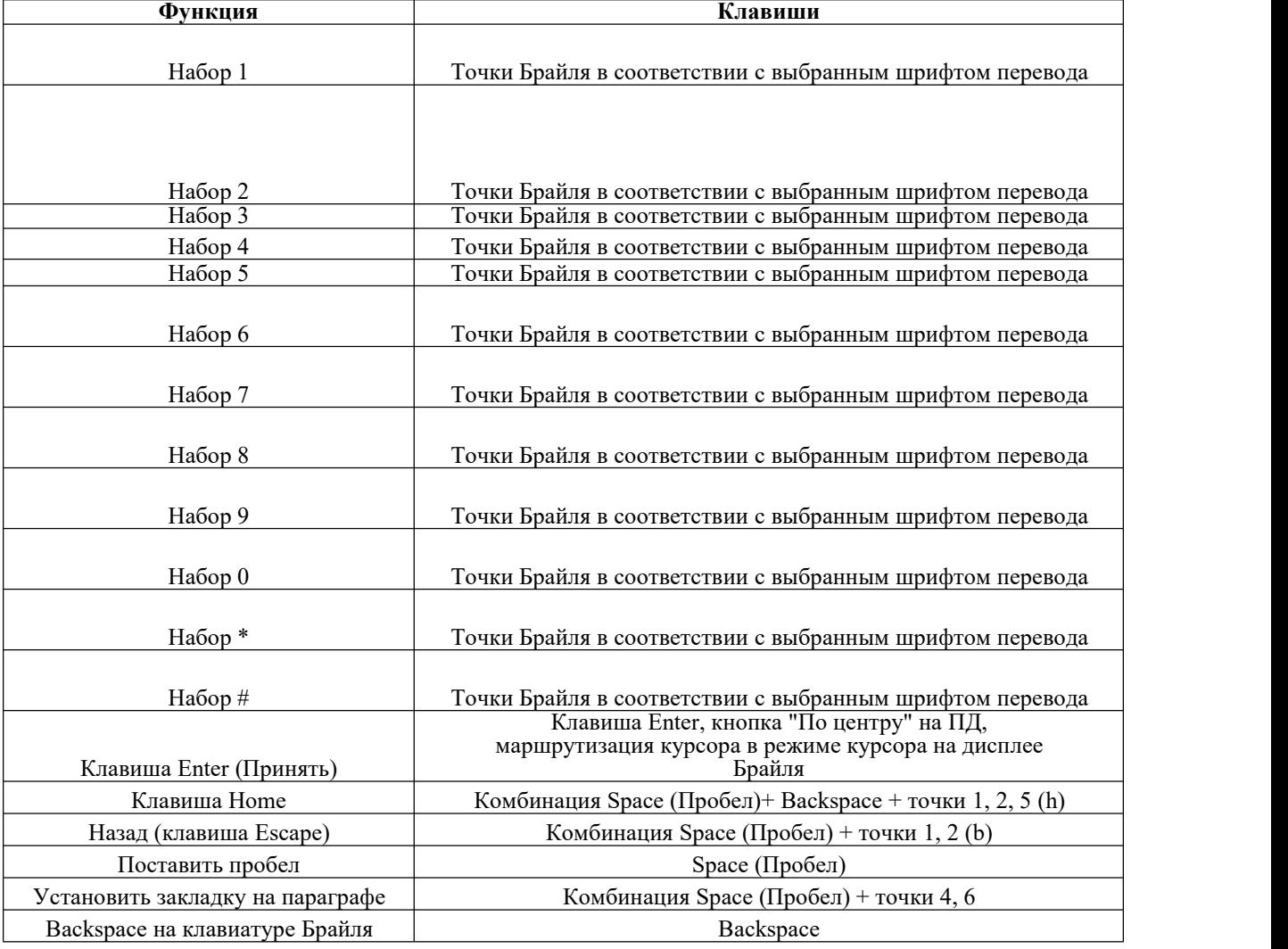

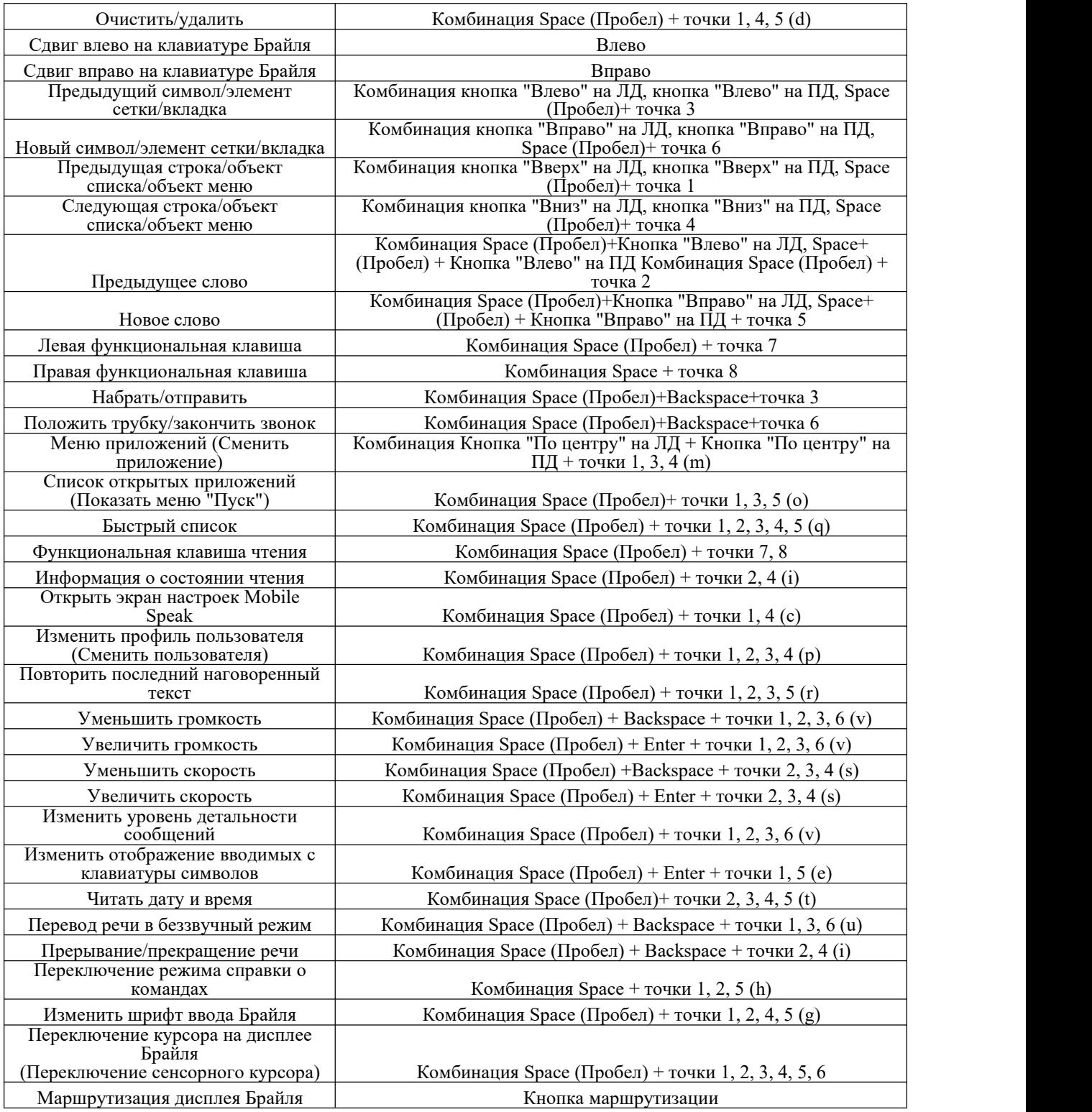

## **10. Использование Dactyl с TALKS**

Для начала установите patch-файл для TALKS. Затем установите файл "Seika Patch for Talks.SIS" на Вашем телефоне, запустите Bluetooth и сопрягите телефон с устройством Seika. Пароль для сопряжения - 0000. После чего выберите устройство Seika из списка доступных устройств Брайля.

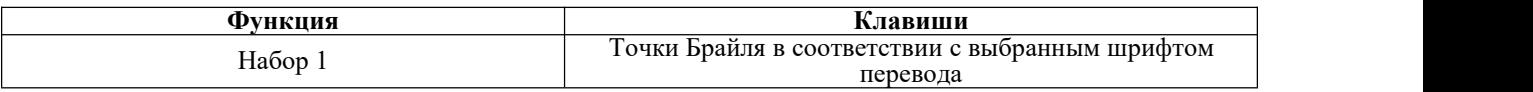

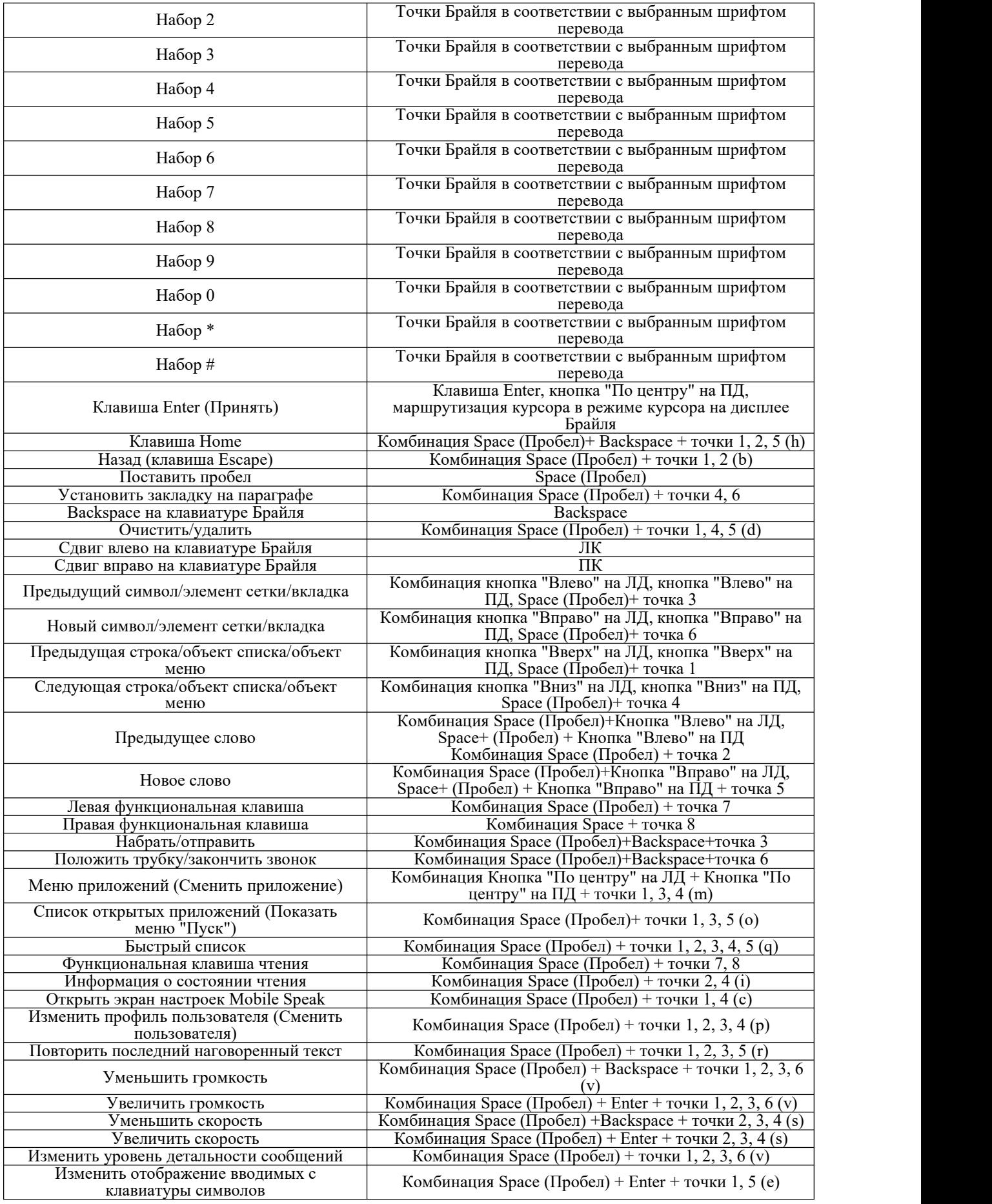

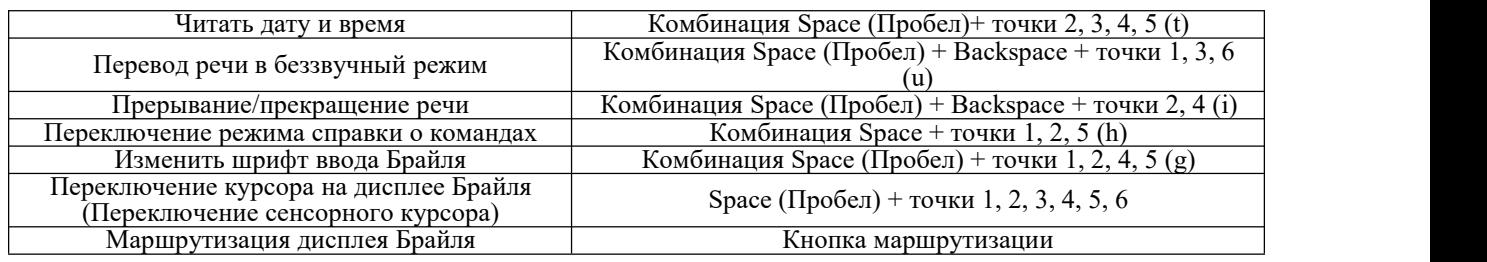

## **11. Использование Dactyl с Talkback для Android**

ПО на Вашем телефоне должно быть версии Android 4.1 или выше. Скачайте и установите программы Talkback и Braille Back.

Не подключайте USB-кабель к компьютеру (используйте USB-кабель и блок питания для зарядки Dactyl ).

Для начала включите Dactyl и запустите Bluetooth, следуя инструкции, представленной в разделе 2.5.

Далее включите Bluetooth с названием TSM \*\*\*\* на Вашем телефоне (где, \*\*\*\* - серийный номер Bluetooth в Dactyl ). При необходимости введите пин-код "0000".

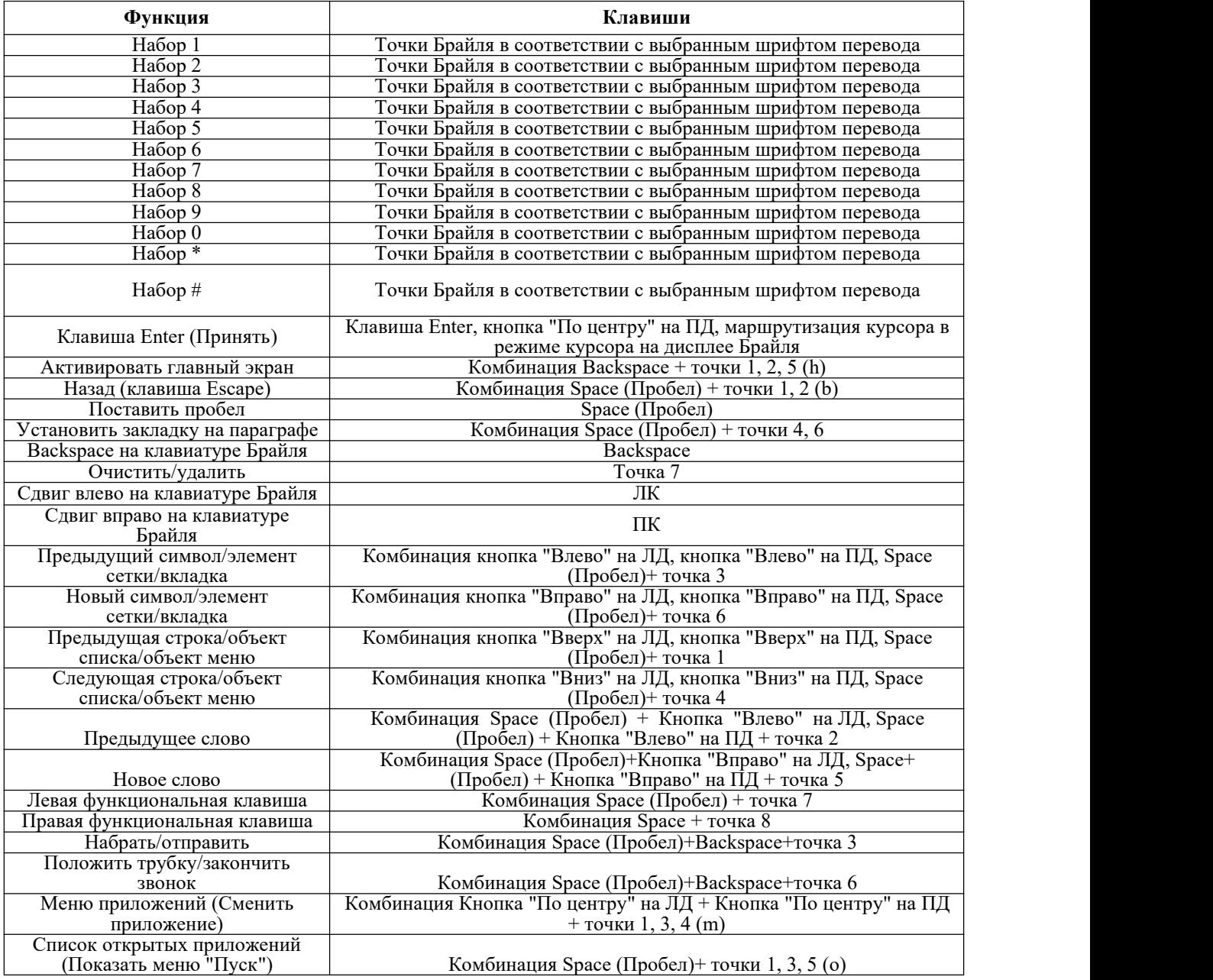

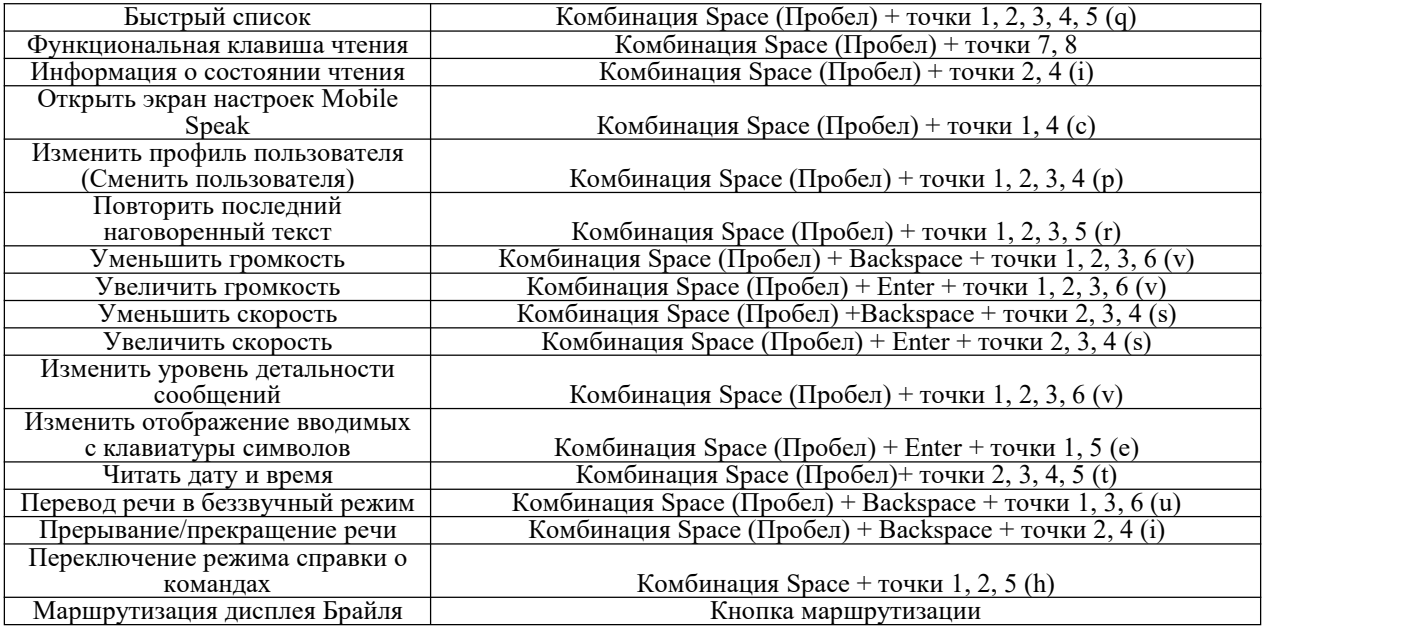

## **12. Функционал кнопок док станции**

Элементы управления док-станции показаны на рисунке ниже. Над клавишами Брайля слева-направо располагаются следующие кнопки управления в среде операционной системы Windows: кнопка 1 - «Windows» для вызова меню «Пуск»; кнопка 2 - «Tab»; кнопка для навигации 3 «Вниз»; кнопка для навигации 4 - «Вверх»; кнопка 5 - «Escape»; кнопка 6 - «Enter». Справа внизу располагается кнопка вкл./откл. устройства. Для включения устройства достаточно кратковременного нажатия кнопки. Для отключения устройства необходимо удерживать кнопку. Для отключения функции виброотклика нажмите одновременно кнопки 3и 4до издания двух вибросигналов. Для включения функции виброотклика снова нажмите одновременно кнопки 3 и 4 до издания трёх вибросигналов.

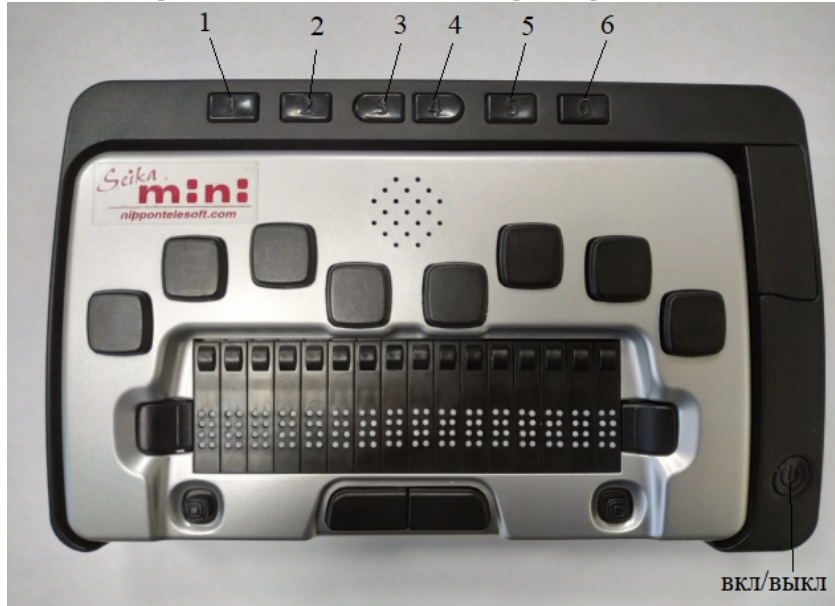

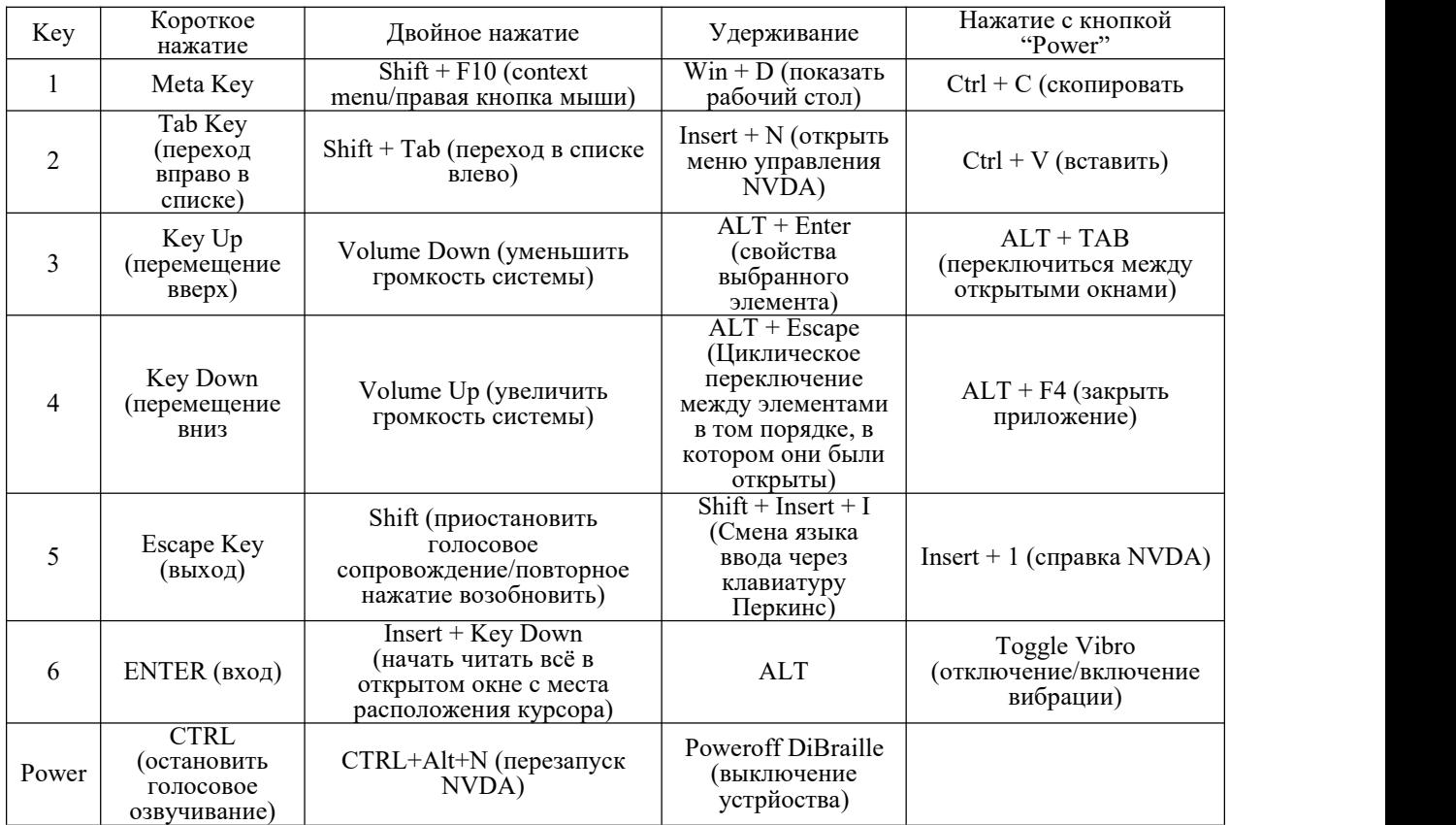